## **ROYAL** PHARMACEUTICAL **SOCIETY**

## **General Practice Transition Programme (Wales) E-Portfolio User Guide** For Tutors

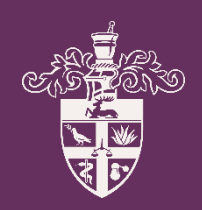

## **Contents**

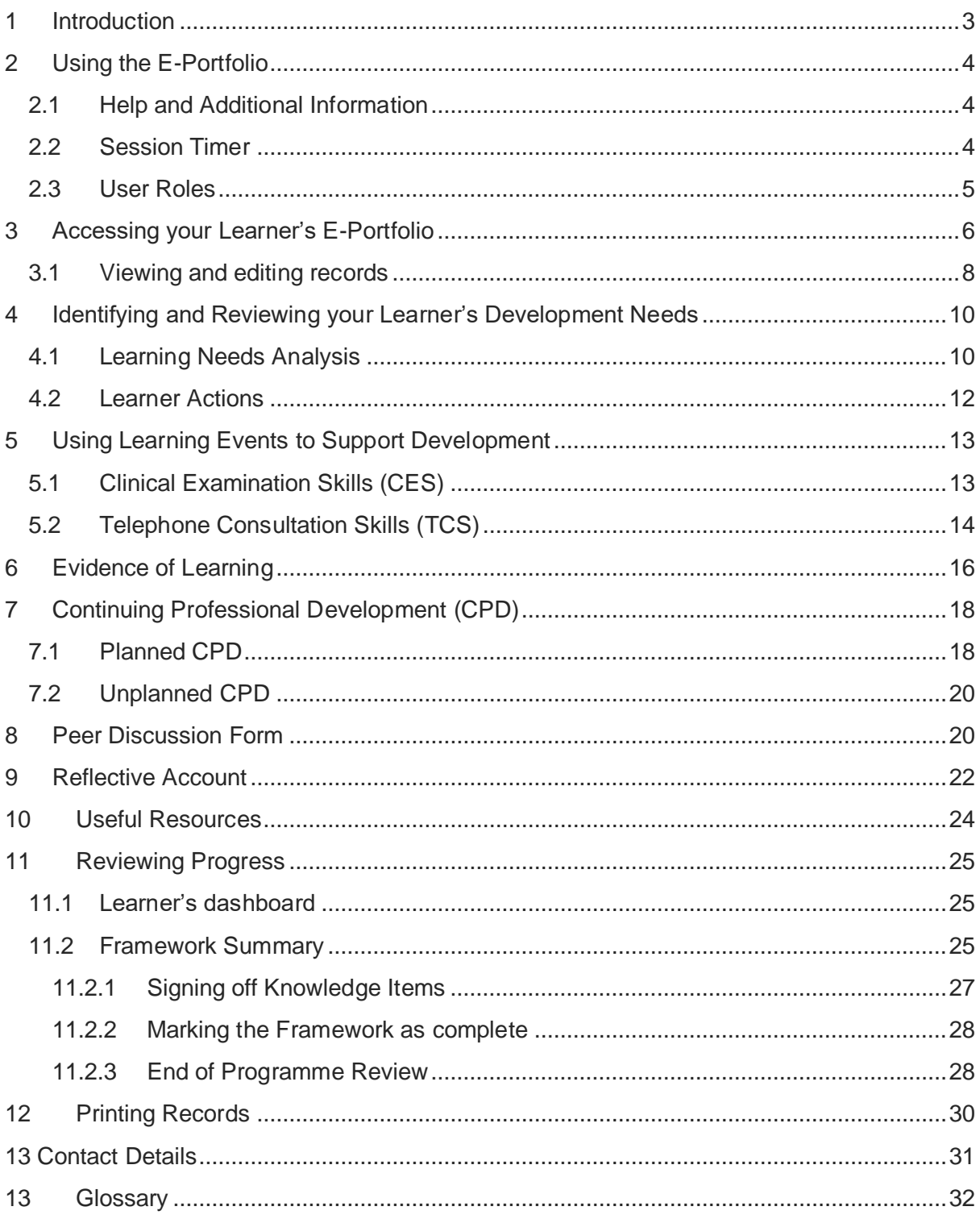

## <span id="page-2-0"></span>**1 Introduction**

The Royal Pharmaceutical Society (RPS) have developed an E-portfolio for General Practice learners to record their learning and development

The E-portfolio has been designed to be flexible so that learners can work through the elements independently, or as instructed by their training providers.

The RPS will continue to update and enhance the E-portfolio to ensure that it continues to be user-friendly, intuitive and functional platform. Learning and development tools will also be reviewed regularly to ensure that they reflect current pharmacy practice.

This is a technical user guide that outlines the main functions of the E-portfolio for Portfolio Collaborators/Tutors to help you navigate the E-portfolio and be able to support your learner's progress and comment on their achievements.

The RPS are keen to have your feedback on the E-portfolio, if you have any comments or suggestions for improvements, please contact the RPS directly. Contact details are provided at the end of this user guide.

## <span id="page-3-0"></span>**2 Using the E-Portfolio**

This section contains general information on the technical functionality of the E-portfolio.

#### <span id="page-3-1"></span>**2.1 Help and Additional Information**

We have included additional help information throughout the E-portfolio to explain what you need to do.

You will see an option to **"click to toggle"**.

Select this to get more details on the section you are viewing, and you will see a hint or additional information about what you should include and take into consideration. An example of the **"click to toggle"** option is shown below.

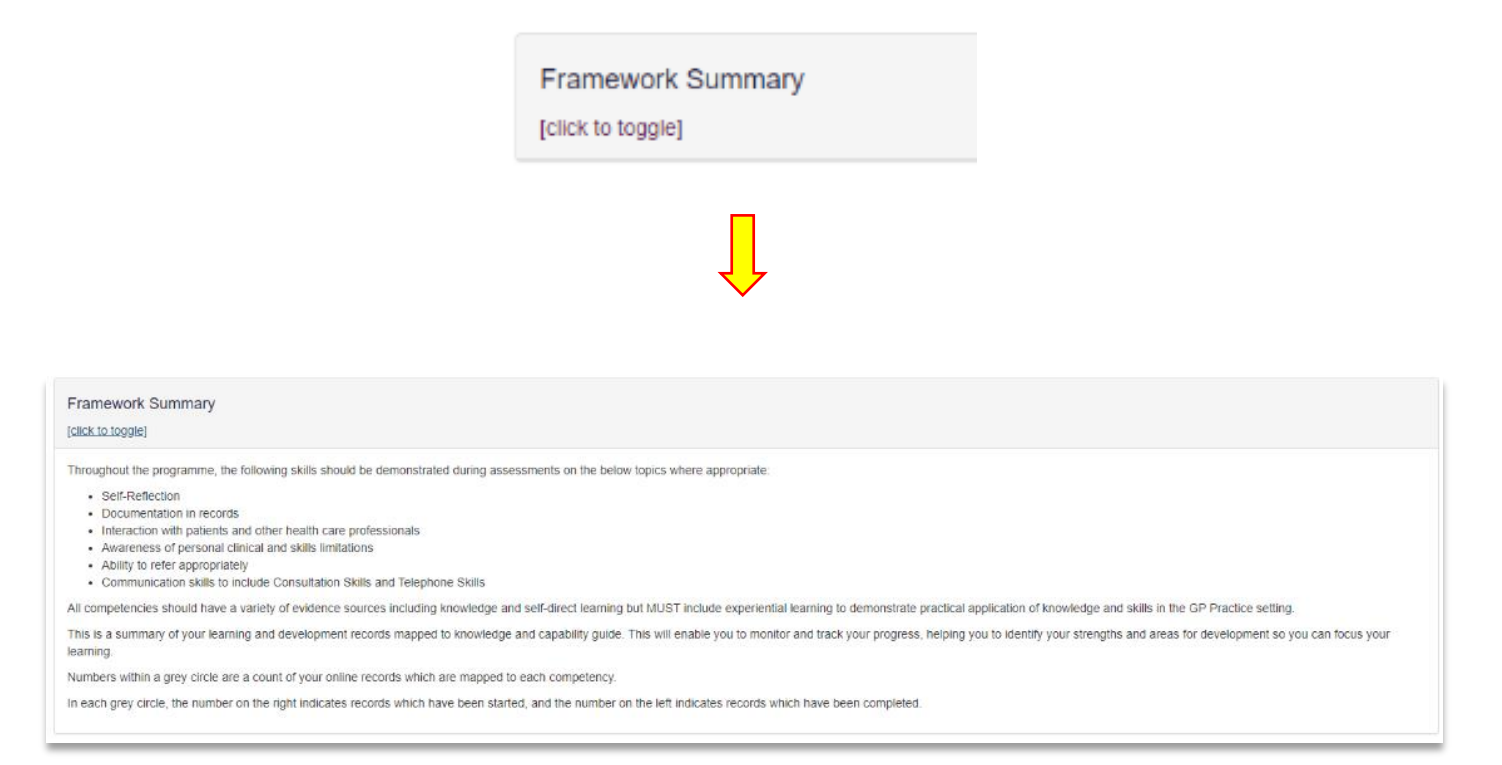

#### <span id="page-3-2"></span>**2.2 Session Timer**

You will notice a timer in the top right-hand corner of your screen. This is a countdown of inactivity. If you are inactive for a period of 35 minutes, you will automatically be logged out of your portfolio.

The timer resets to 35 minutes each time you interact with the portfolio, such as clicking a button, or completing a form. Please note that simply moving your cursor around on the page is not considered as an interaction.

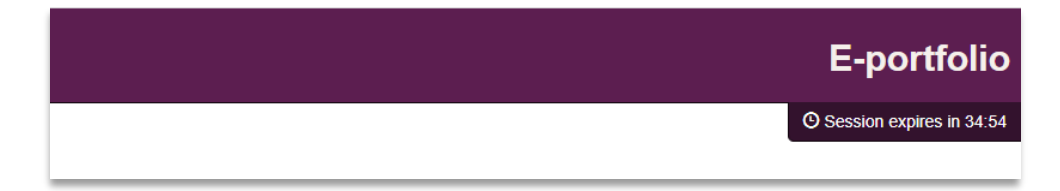

#### <span id="page-4-0"></span>**2.3 User Roles**

The E-portfolio contains tools and templates to support professional development. The table below outlines the different tools and who has access to each tool. You can find further details about the different tools and roles in the glossary at the end of this document.

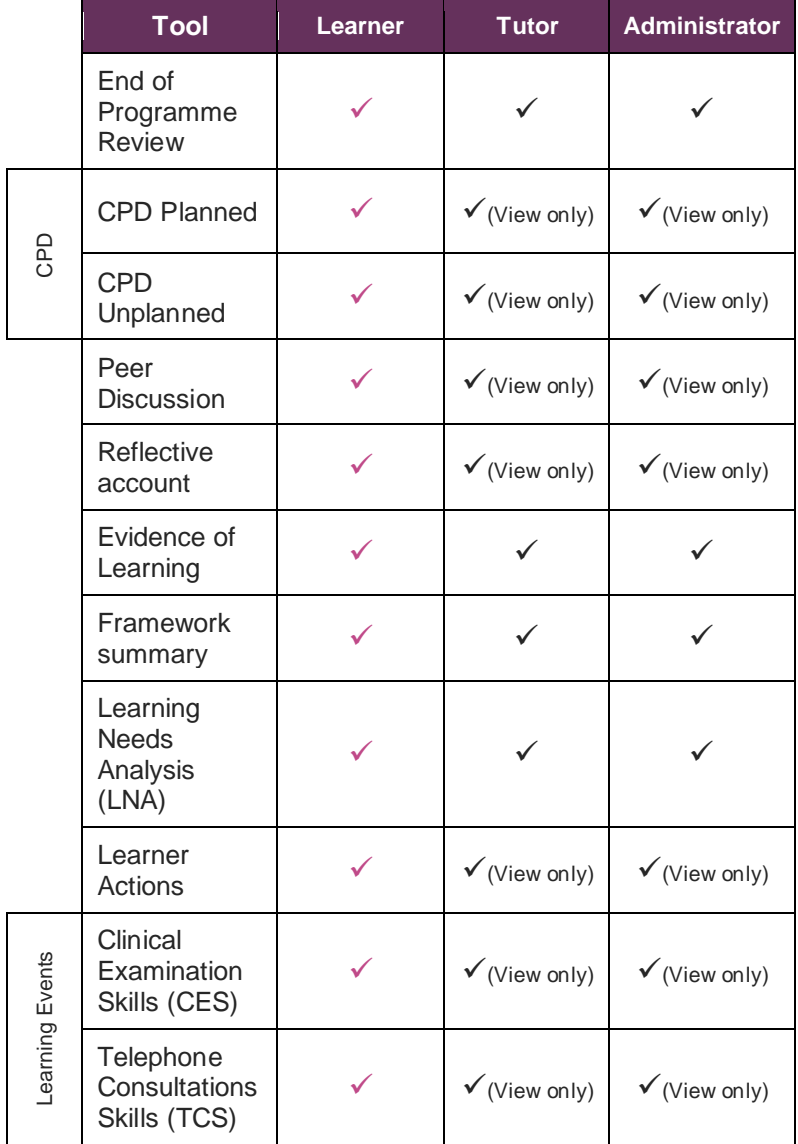

## <span id="page-5-0"></span>**3 Accessing your Learner's E-Portfolio**

The E-portfolio can be accessed from the [RPS website.](https://www.rpharms.com/development/e-portfolio) If you are a member of the RPS, you will be able to access the portfolio using your usual login details (membership number or email address and password).

To access your learner's E-portfolio, you will first need to be given access by being invited to be their tutor. The HEIW GP Transition programme administrator will link you to your learner and you will receive an email invitation.

**TIP:** Please check your junk mail folder as the automatic emails can get filtered out as spam.

Follow the link in the email to access the portfolio.

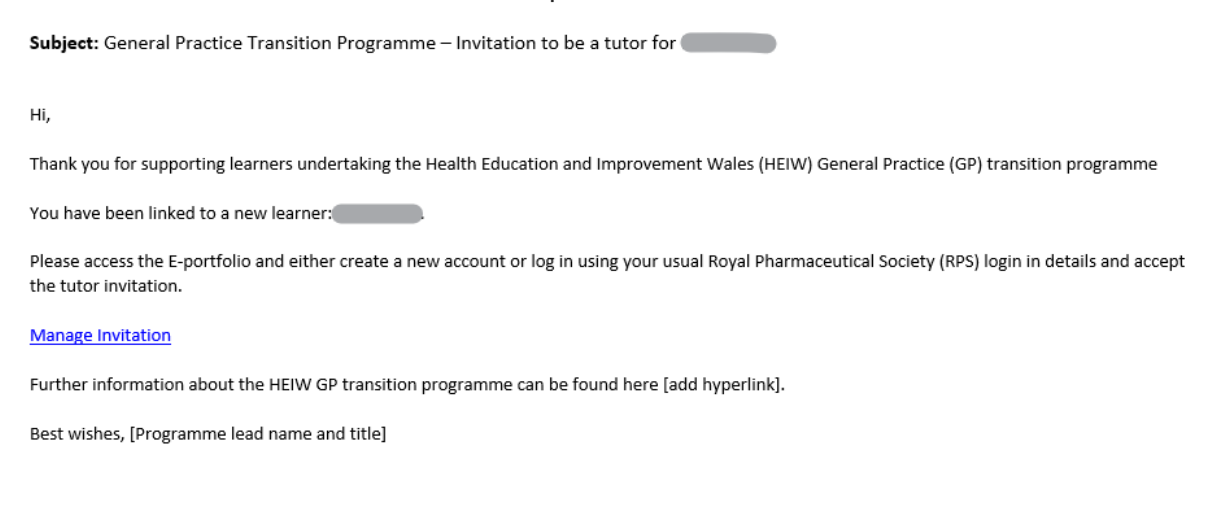

This email has been sent from the Royall Pharmaceutical Society (RPS) E-portfolio. If you are experiencing any technical issues, please email eportfolio@rpharms.com

You will be directed to the Royal Pharmaceutical Society website and be asked to log in. If you are an **RPS member** you will be able to use your usual password. 6

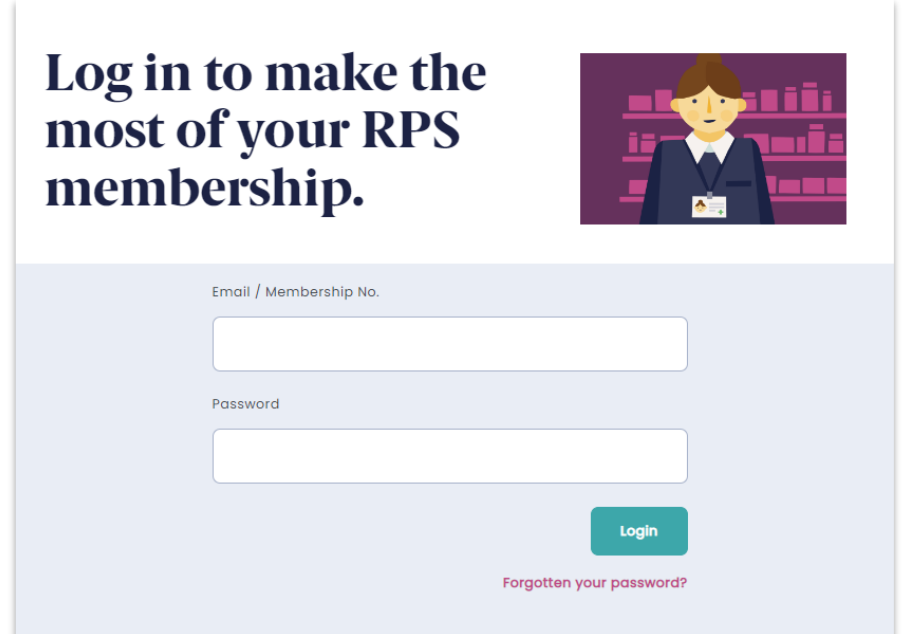

If you are not an RPS member, you can register for an account. The registration section is at the bottom of the screen.

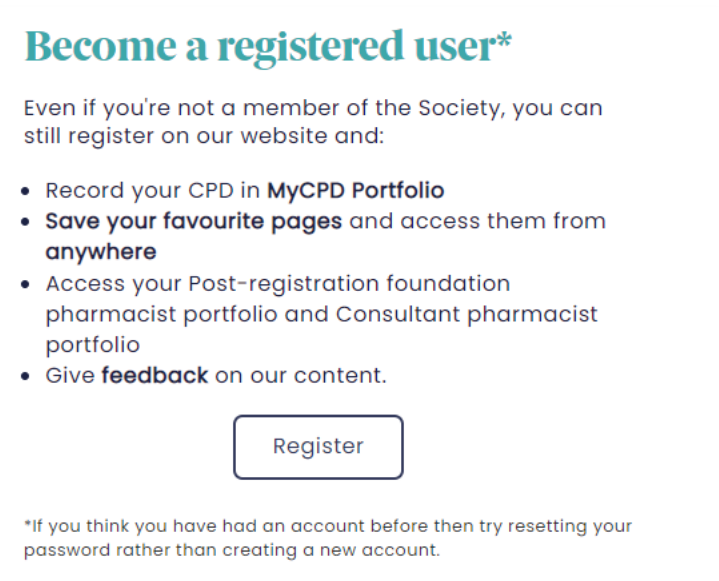

You will need to agree to the T&Cs before being able to proceed.

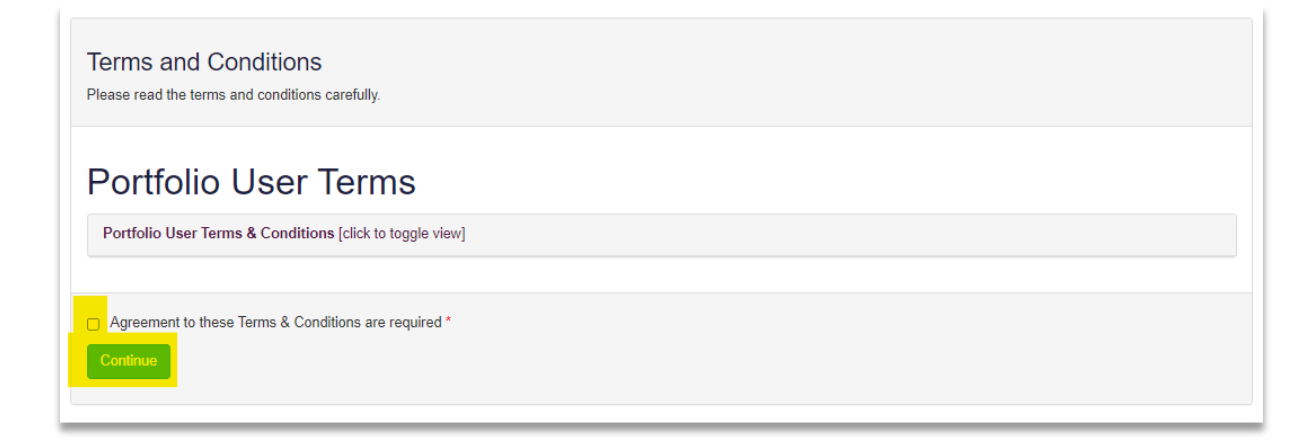

Select on "Collaborator View" to view a list of linked learners.

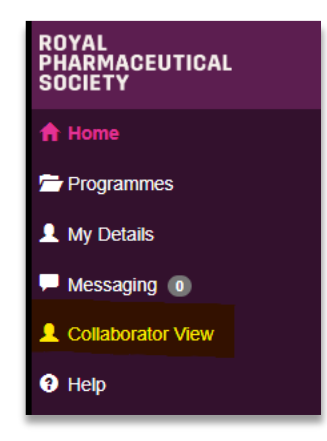

You can access your learner's portfolio by clicking on "Go to programme".

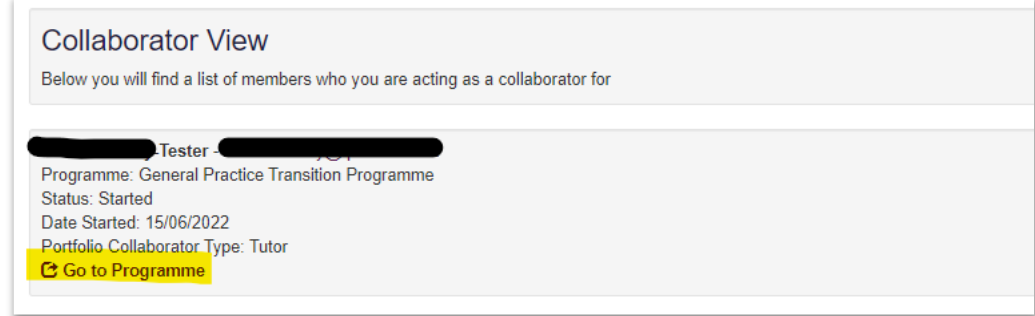

#### <span id="page-7-0"></span>**3.1 Viewing and editing records**

There are two ways of accessing records and sections of the E-portfolio. Here is an example of a learner's dashboard – showing a summary of their E-portfolio content. You can simply click on any of the tools or forms in each boxed section to view and/or edit the details.

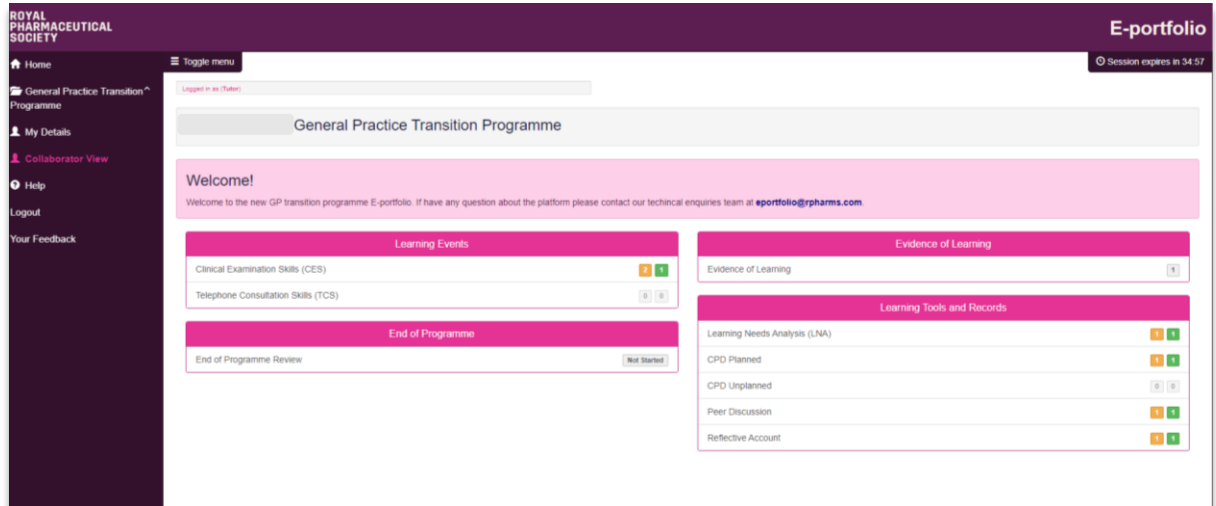

Alternatively, you can access tools and forms from the navigation **Menu**. The menu should be open when you first access your learner's E-portfolio, but if it's not displayed, simply click on "**Toggle Menu**" to open up the full menu sidebar.

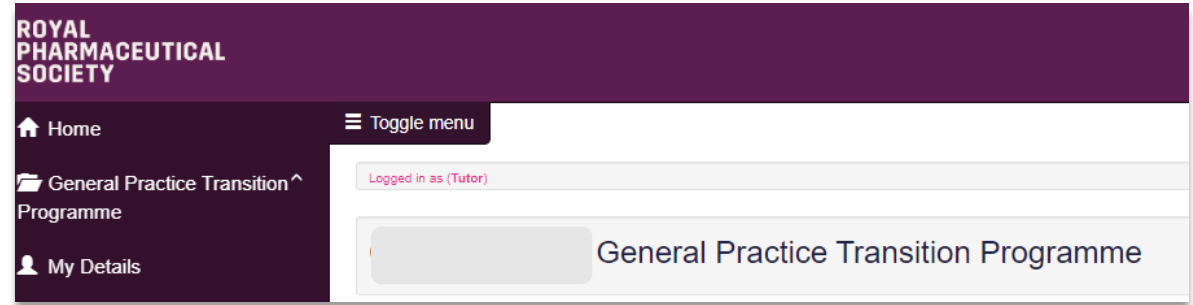

Then click on the relevant programme, in this case **"General Practice Transition Programme"** to expand the contents:

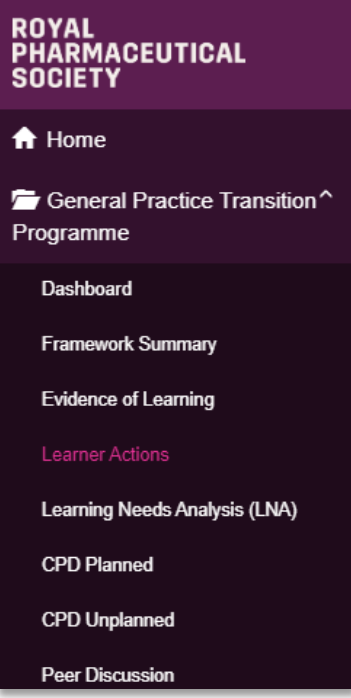

You will then be able to select a tool or form from the list to edit, view or review.

You can hide the menu by using the "Toggle Menu" option at any point. This might be helpful on smaller screens.

## <span id="page-9-0"></span>**4 Identifying and Reviewing your Learner's Development Needs**

We have incorporated several tools to enable learners to identify their strengths and areas for development. Use these tools to help your learner(s) plan their learning.

#### <span id="page-9-1"></span>**4.1 Learning Needs Analysis**

The learning needs analysis enables a learner to assess their practice against the HEIW General Practice Pharmacist Knowledge and Capability Guide. You will be able to view their ratings and make suggestions on how they can address any gaps. Learners are recommended to complete a learning needs analysis every 6-12 months or when their practice changes significantly, such as a change in rotation, role, or responsibilities. If your learner is undertaking a formal training programme, check the requirements of the training provider.

To view your learners' learning needs analysis, select the "**Learning Needs Analysis (LNA)**" option from the sidebar menu or the "**Learning Tools and Records"** area on the learner's main home page.

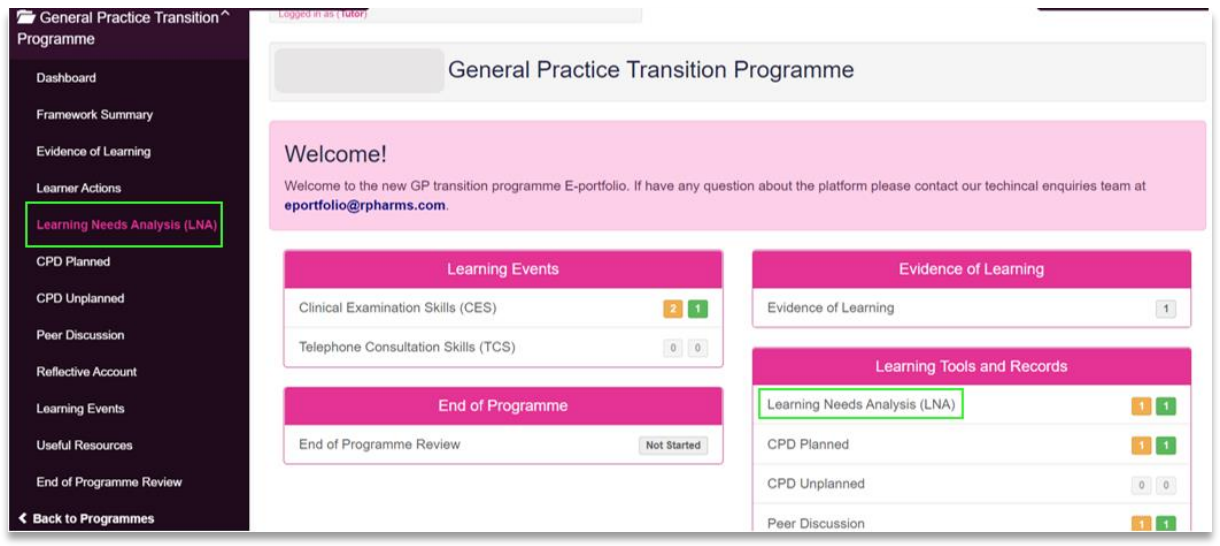

You will be able to view a list of records that are in progress or completed. Select a record from the list to view the contents.

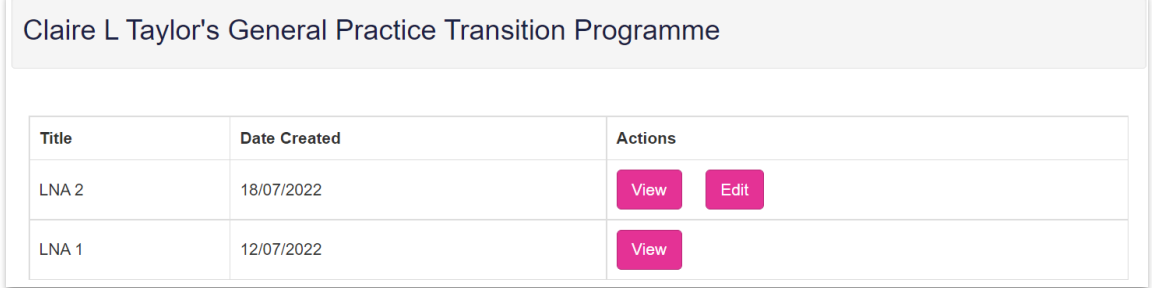

You will be able to see your learner's ratings.

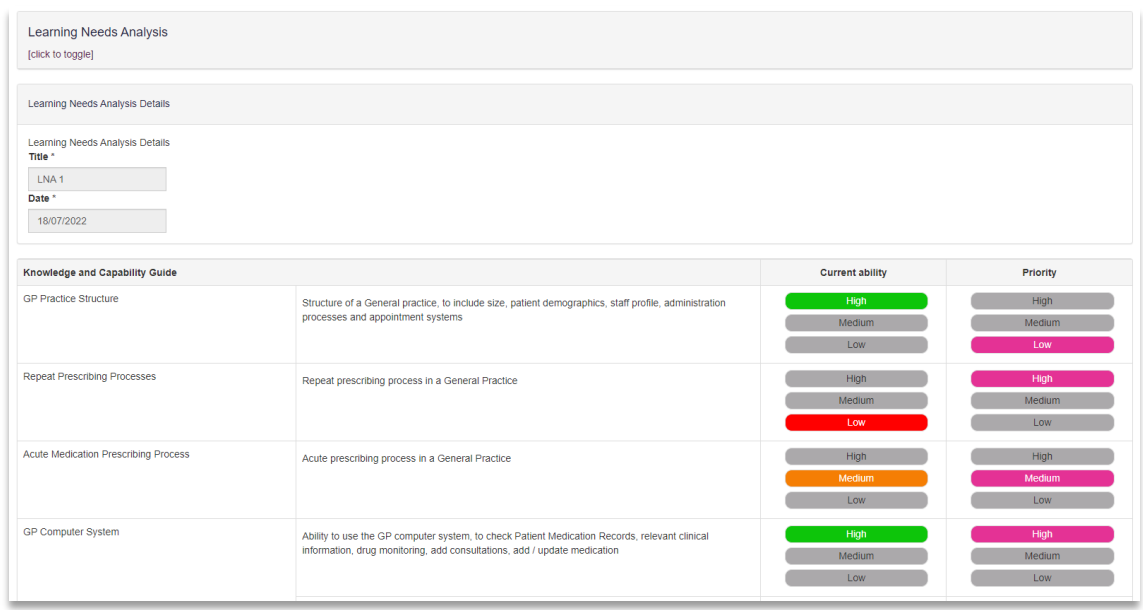

Full details of all icons can be found under **'Click to Toggle'**.

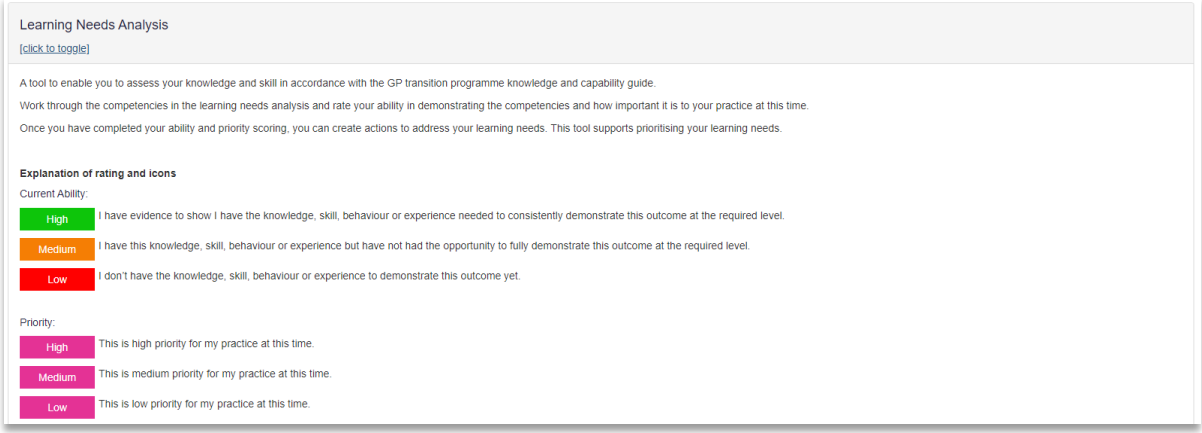

You can also view comments and add your own in the comments field (if you select the edit option).

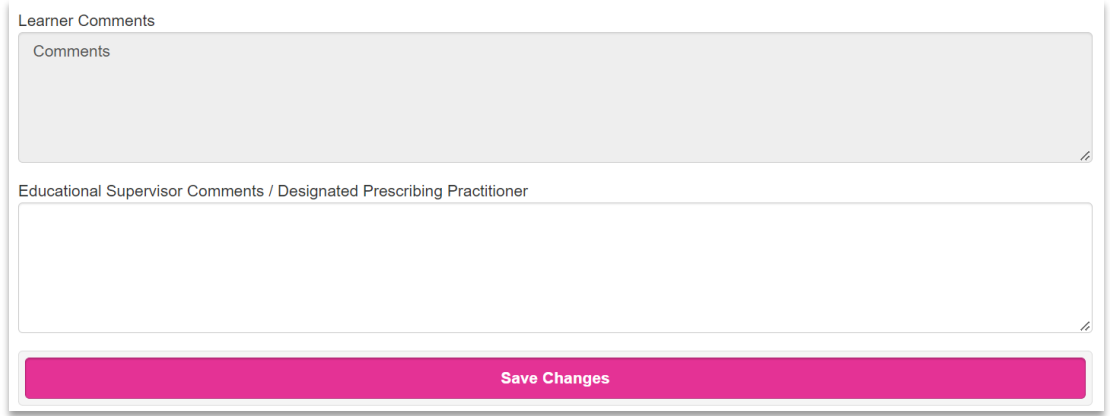

#### <span id="page-11-0"></span>**4.2 Learner Actions**

Throughout the e-portfolio, your learner will be able to create actions/tasks that will collate into the "Learner Actions" area. You will be able to view the table of actions but not any specific details. You can do this by selecting "Learner Actions" from the side navigation menu.

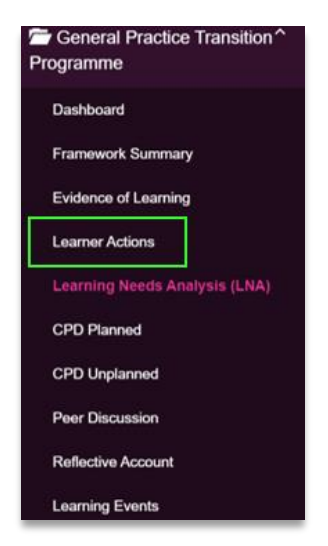

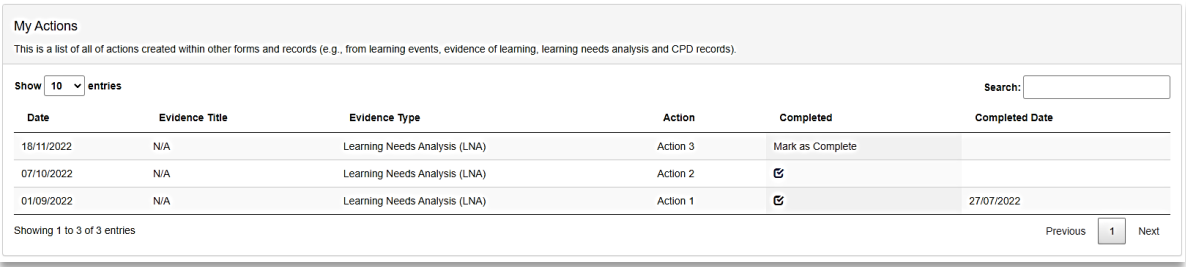

## <span id="page-12-0"></span>**5 Using Learning Events to Support Development**

Learning events tools support the development of specific knowledge, skills or attributes. Examples are:

- Clinical Examination Skills (CES)
- Telephone Consultations Skills (TCS)

These tools will be used by your learner to document their attendance at relevant workshops and map to the competency framework.

As a tutor, you are not required to confirm attendance or to sign these off.

#### <span id="page-12-1"></span>**5.1 Clinical Examination Skills (CES)**

Select the "**Clinical Examination Skills**" option under the "**Learning Events"** area of the home dashboard page or by selecting "**Learning Events**" from the side navigation menu.

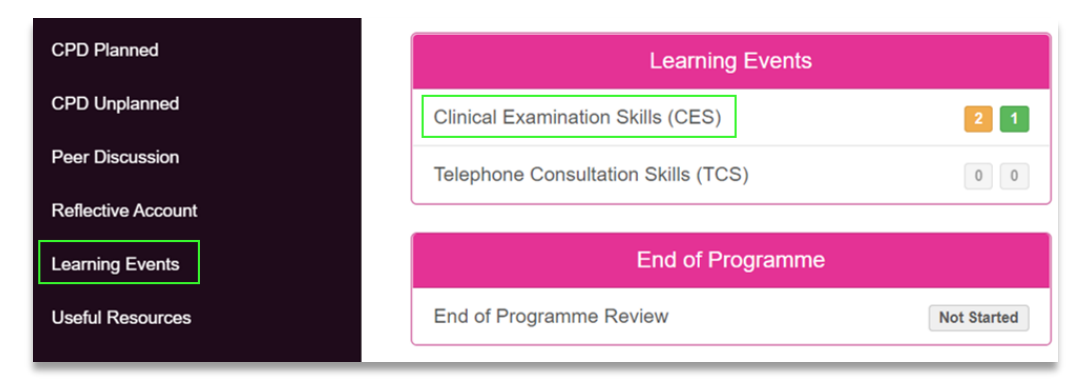

The records created by your learner will appear in a table. You can review these by clicking the **"View"** button.

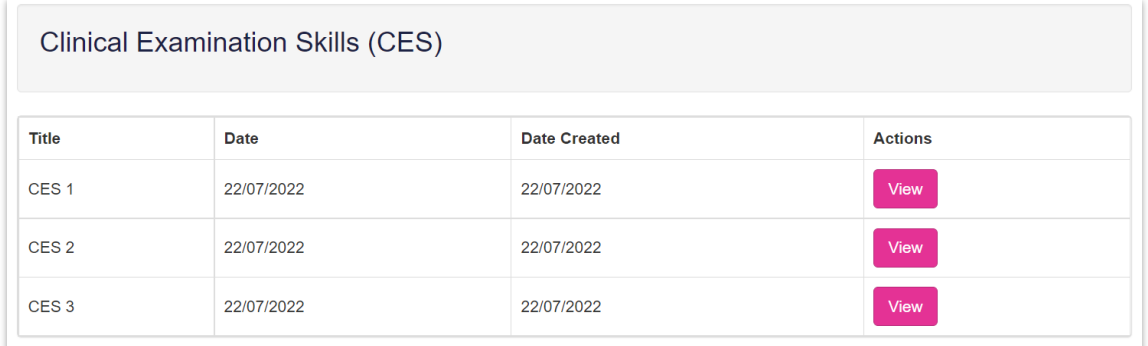

This will display the record for you to view. Please note you will not be able to edit this record.

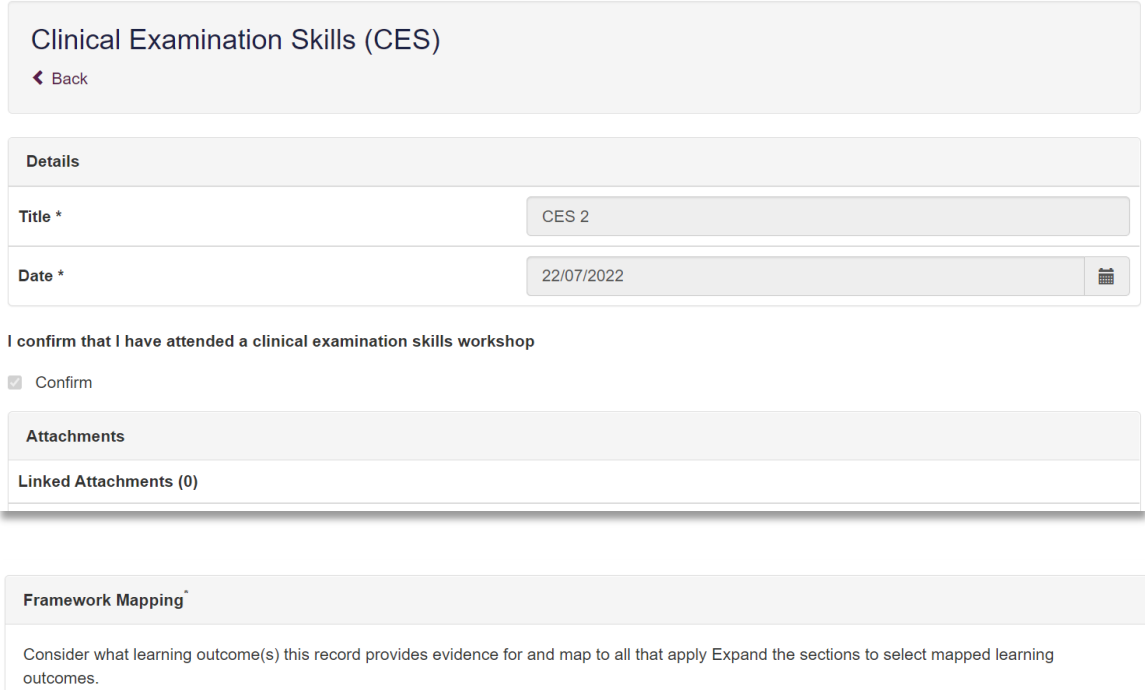

## Knowledge and Capability Guide

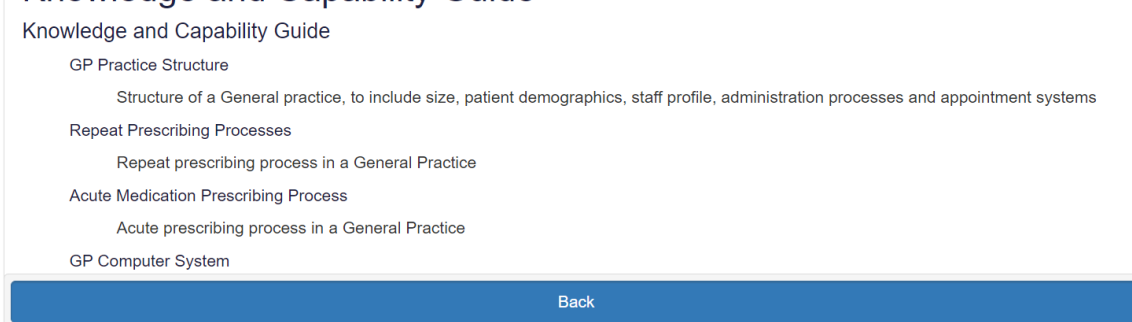

## <span id="page-13-0"></span>**5.2 Telephone Consultation Skills (TCS)**

Select the "**Telephone Consultation Skills**" option under the "**Learning Events"** area of the home dashboard page or by selecting "**Learning Events**" from the side navigation menu.

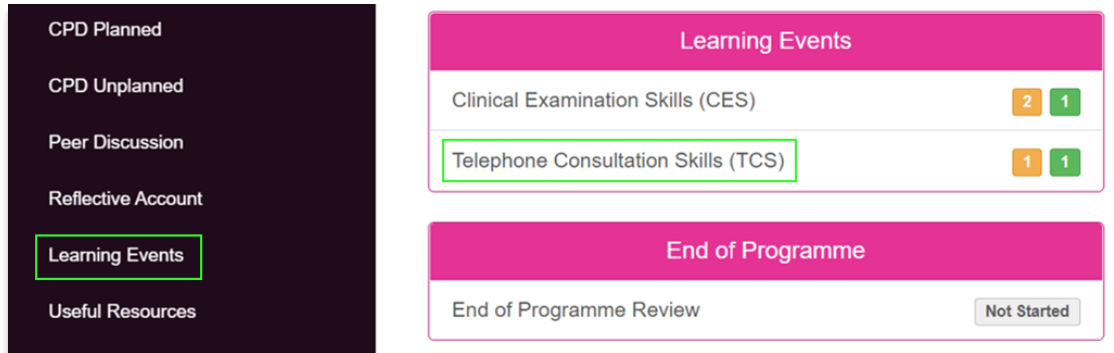

The records created by your learner will appear in a table. You can review these by clicking the **"View"** button.

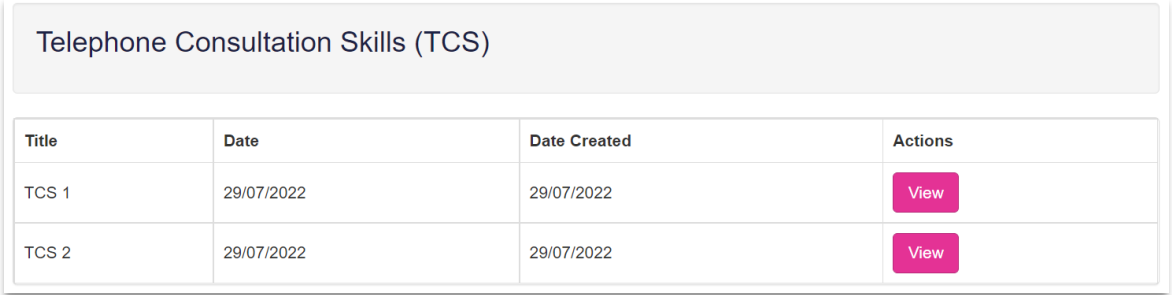

This will display the record for you to view. Please note you will not be able to edit this record.

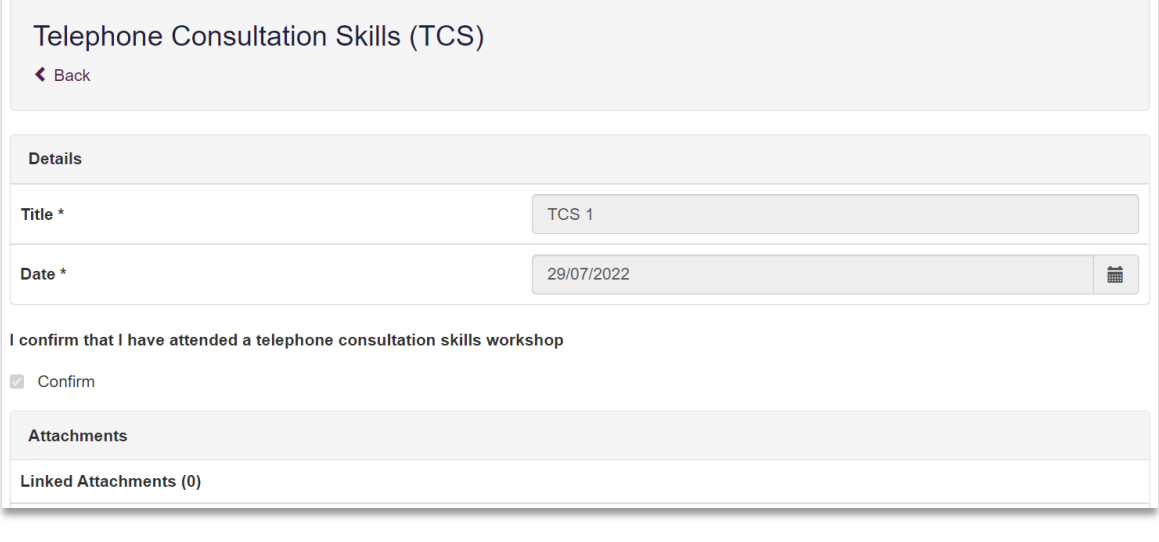

#### Framework Mapping<sup>\*</sup>

Consider what learning outcome(s) this record provides evidence for and map to all that apply Expand the sections to select mapped learning outcomes.

## Knowledge and Capability Guide

Knowledge and Capability Guide

#### **GP Practice Structure**

Structure of a General practice, to include size, patient demographics, staff profile, administration processes and appointment systems

#### Repeat Prescribing Processes

Repeat prescribing process in a General Practice

#### **Acute Medication Prescribing Process**

Acute prescribing process in a General Practice

**GP Computer System** 

Back

## <span id="page-15-0"></span>**6 Evidence of Learning**

This tool allows the learner to record their evidence of learning for the General Practice Transition programme.

To review your learner's submissions, select either the "**Evidence of Learning**" option from the side navigation menu, or "**Evidence of Learning**" from the dashboard.

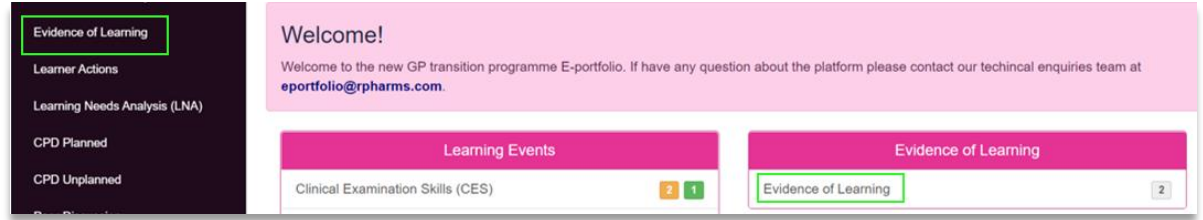

This will take you to the page below. The 'view' option will allow you to see a read-only version of the evidence. When a piece of evidence has been signed off, this will be the only option available. The 'edit' option will allow you to make changes, leave comments and sign off the evidence.

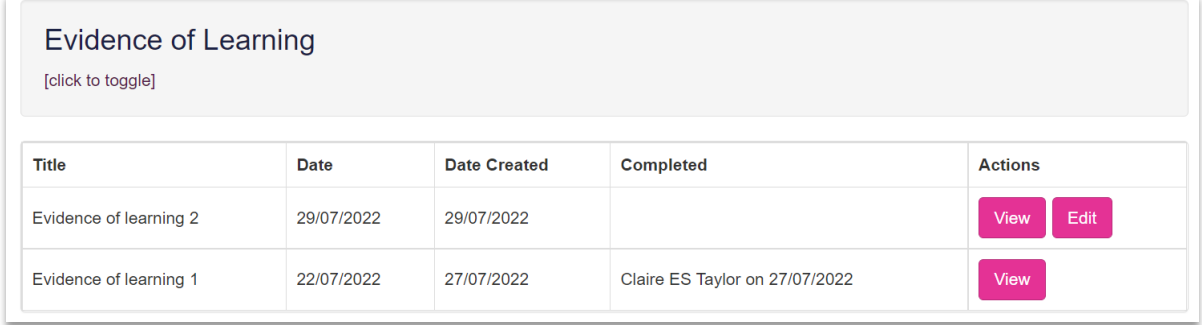

The record will appear as shown below.

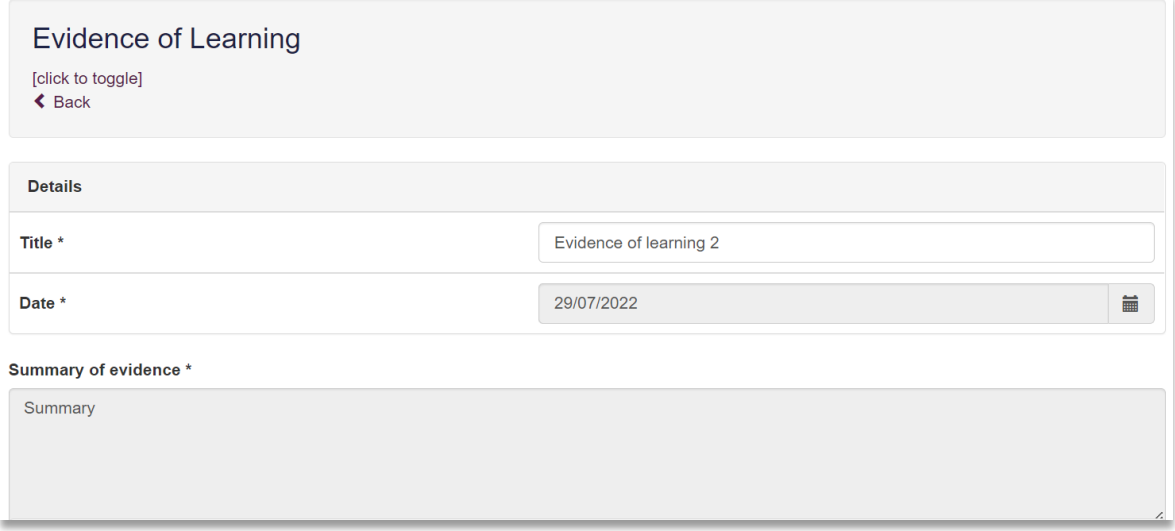

You will be able to view comments from your learner and also add your own comments by clicking **"Add Comment".** You can also add attachments if required.

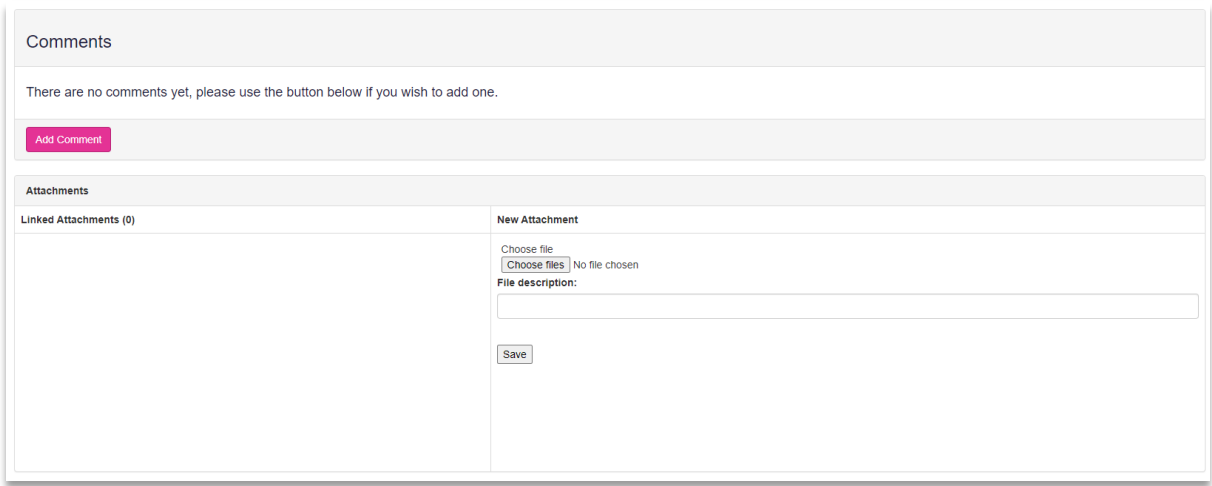

The box below will pop up when you click '**Add Comment'**.

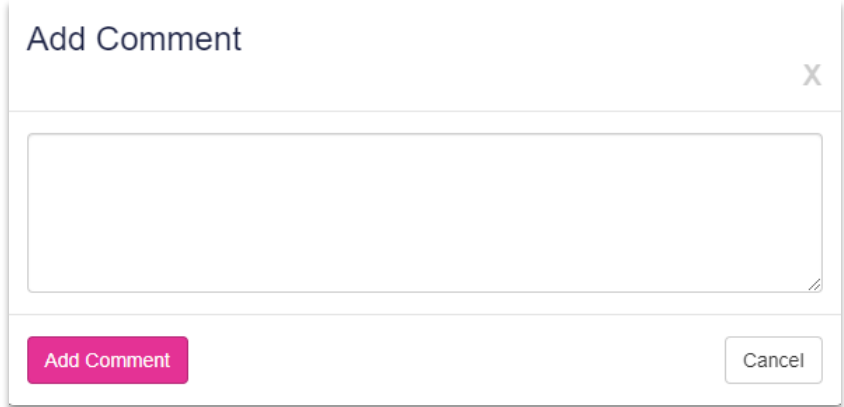

You will then be able to add/amend the competencies ticked in the '**Framework Mapping'** section.

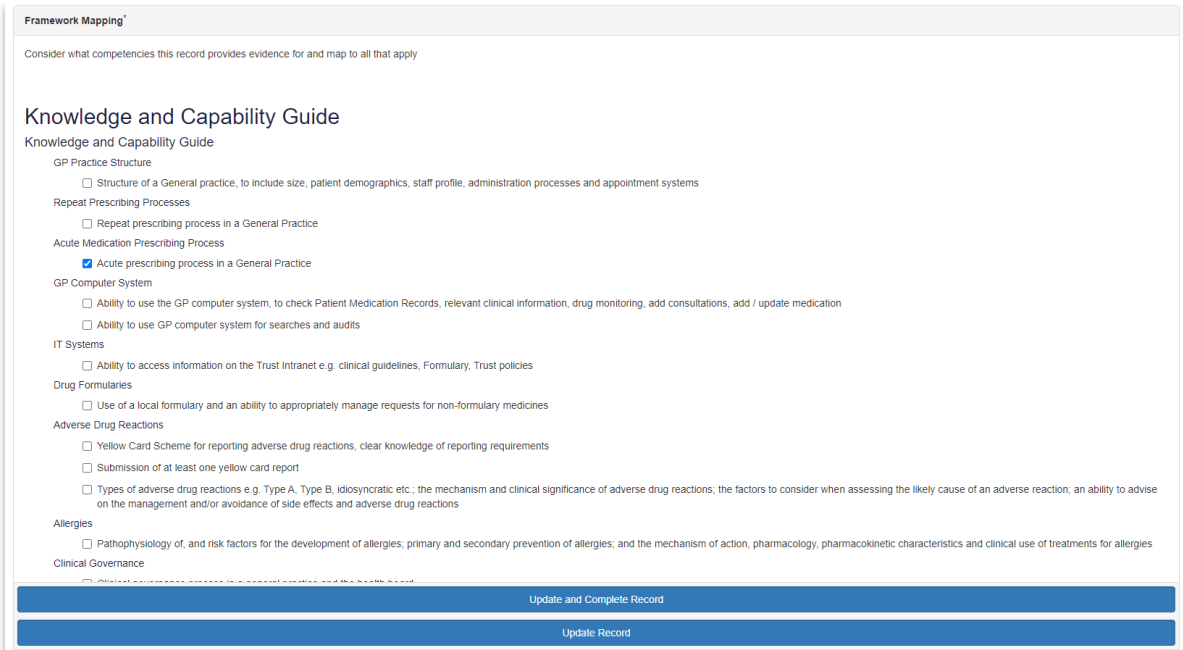

You then have two options. You can either click '**Update Record'** to save the changes you have made. Please note this will not sign off the evidence as complete.

Or you can click '**Update and Complete Record'** which will save the changes and sign off the evidence. The record will then change to view only for both learner and tutor.

## <span id="page-17-0"></span>**7 Continuing Professional Development (CPD)**

This section allows you to view records of any planned or unplanned learning. The forms have been aligned to the forms used by the General Pharmaceutical Council (GPhC) for revalidation. You will not be able to edit these sections but can view the information completed by your learner. Use this information to structure your conversations about learning and development.

#### <span id="page-17-1"></span>**7.1 Planned CPD**

To view your learners CPD select either the "**CPD Planned**" option from the side navigation menu, or "**CPD Planned**" under the "**Learning Tools and Records"** section of the dashboard.

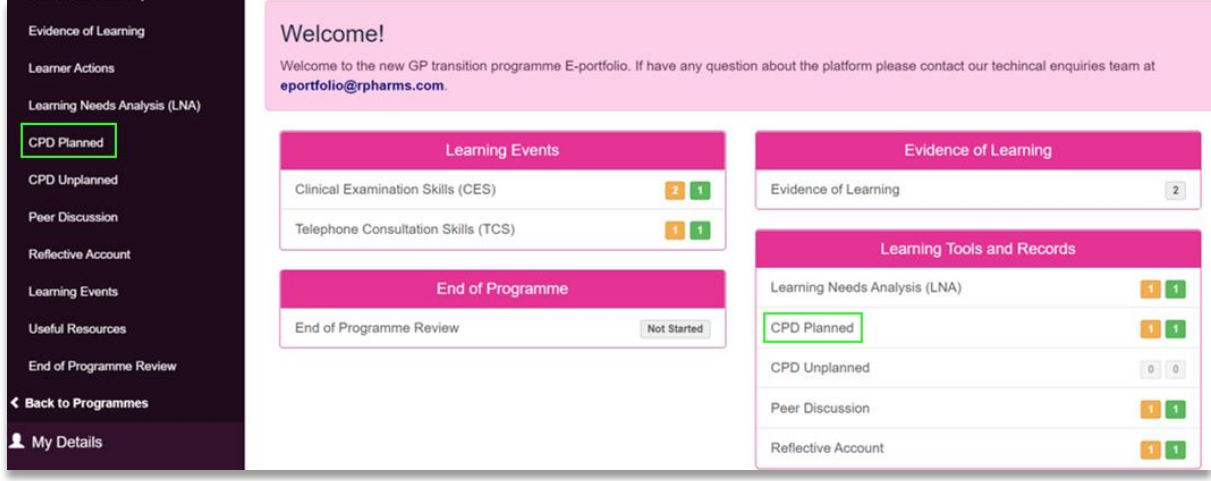

This will take you to the page below. Select 'view' to view the record.

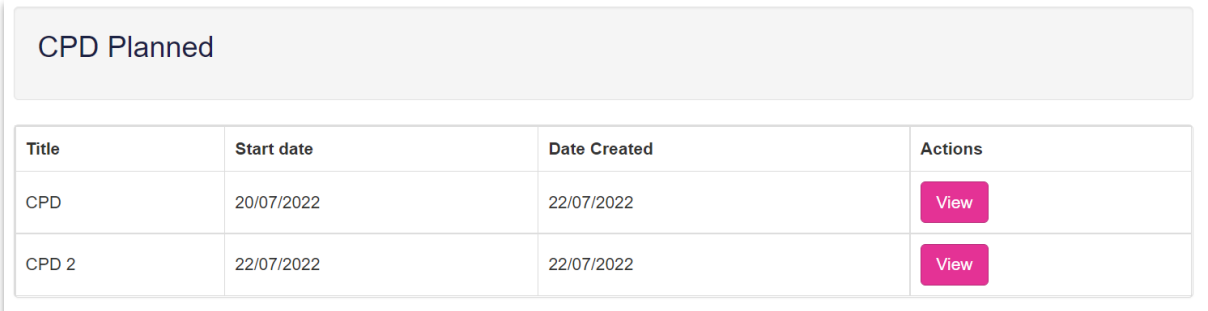

You will then see the below screen where you can read the details of the CPD record. (You will not be able to edit these records).

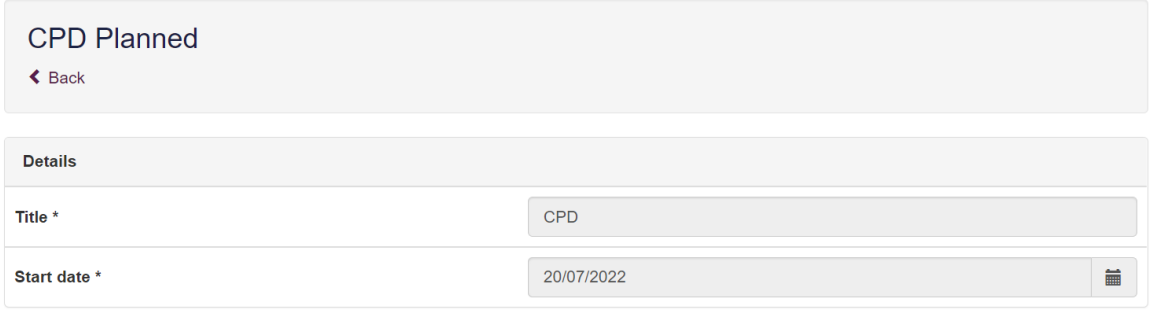

#### What are you planning to learn? \*

Tell us what learning you are planning to carry out. What you need to learn may be new knowledge, skills, or a new attitude or approach - anything that you think will make you better able to do your job as a pharmacy professional or prepare you for a new service or role. You should be as specific as possible

You should explain why this learning is relevant to you in your role as a pharmacy professional and how it will affect the people using your services. If you don't think it is relevant or will have a significant beneficial impact on anyone, you might want to consider why you are planning to carry out and record this learning.

Please take care not to disclose any confidential information about patients without their consent.

#### How are you planning to learn it? \*

It is important for you to consider a range of options for achieving your learning across the breadth of your CPD entries. Focus your planned CPD on those activities that are relevant to, or likely to have the biggest impact on, the people using your services.

#### Give an example of how this learning has benefitted the people using your services?\*

Putting learning into practice is a good way to prove that you have actually learnt what you intended. Tell us what specific skills, attitudes and/or behaviours you have gained as a result of your learning

Include a real example of how the people using your services have benefited from your learning. If you were able to introduce a new service successfully, the benefits will be clear. If you are more confident in your ability to respond to a particular query, or have some new knowledge that you can use in your practice, that is also a beneficial outcome.

Do include any feedback about your practice that you have had from other people

#### $\overline{\mathbf{x}}$

 $\mathsf{x}$ 

#### Framework Mapping

Consider what learning outcome(s) this record provides evidence for and map to all that apply Expand the sections to select mapped learning outcomes

## Knowledge and Capability Guide

#### Knowledge and Capability Guide

#### **GP Practice Structure**

Structure of a General practice, to include size, patient demographics, staff profile, administration processes and appointment systems

- **Repeat Prescribing Processes** 
	- Repeat prescribing process in a General Practice
- **Acute Medication Prescribing Process**

Acute prescribing process in a General Practice

#### **GP Computer System**

Ability to use the GP computer system, to check Patient Medication Records, relevant clinical information, drug monitoring, add consultations, add / update medication

Ability to use GP computer system for searches and audits

**Back** 

#### <span id="page-19-0"></span>**7.2 Unplanned CPD**

To view your learners CPD select either the "**CPD Unplanned**" option from the side navigation menu, or "**CPD Unplanned**" under the "**Learning Tools and Records"** section of the dashboard.

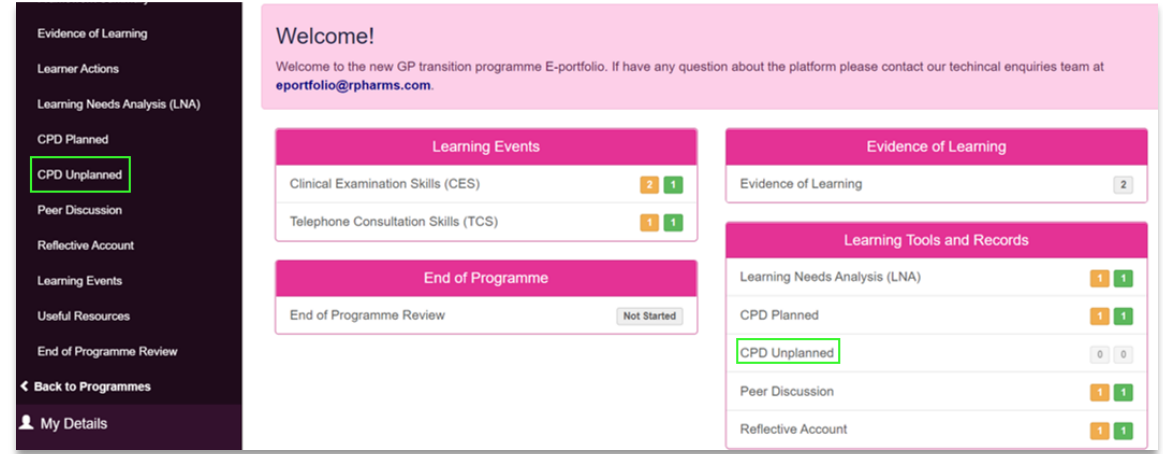

The process for unplanned CPD records is similar to planned CPD records. The main differences are the fields the learner must complete. The forms have been aligned to the forms used by the General Pharmaceutical Council (GPhC) for revalidation.

You will see a table of all the Unplanned CPD records and can look at these by clicking 'view'.

## <span id="page-19-1"></span>**8 Peer Discussion Form**

This section allows you to view any peer discussions your learner has recorded. The forms have been aligned to the forms used by the General Pharmaceutical Council (GPhC) for revalidation. You will not be able to edit these sections but can view the information completed by your learner. Use this information to structure your conversations about learning and development.

To view your learners peer discussion, select either the "**Peer Discussion**" option from the side navigation menu, or "**Peer Discussion**" under the "**Learning Tools and Records"** section of the dashboard.

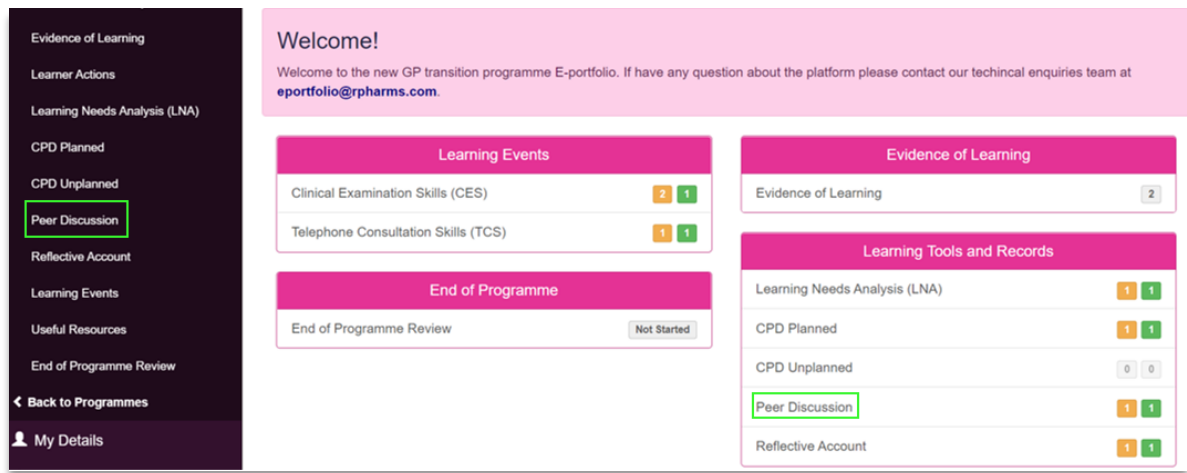

This will take you to the page below. Select 'view' to view the record.

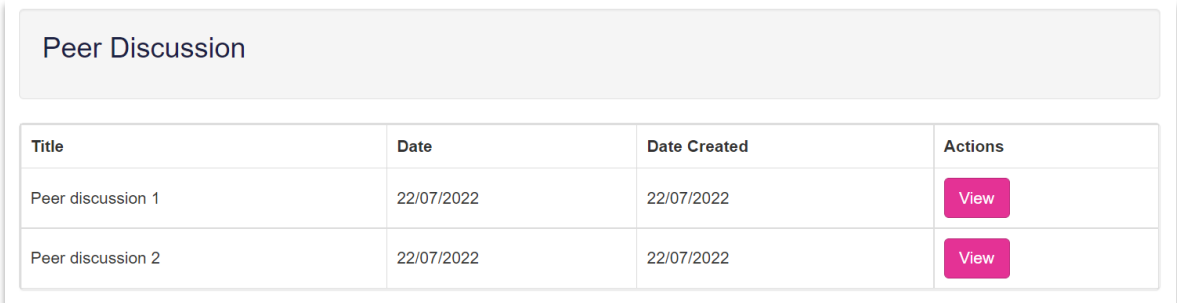

You will then see the below screen where you can read the details of the Peer Discussion. (You will not be able to edit these records).

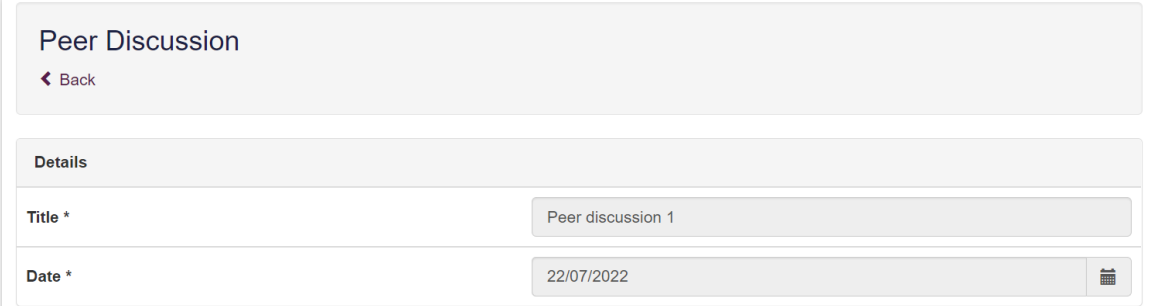

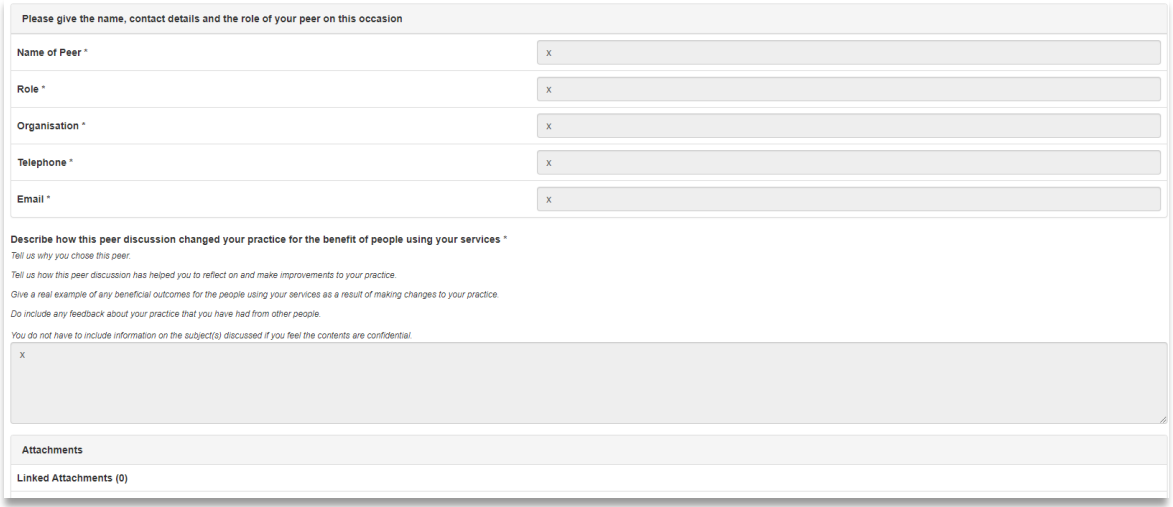

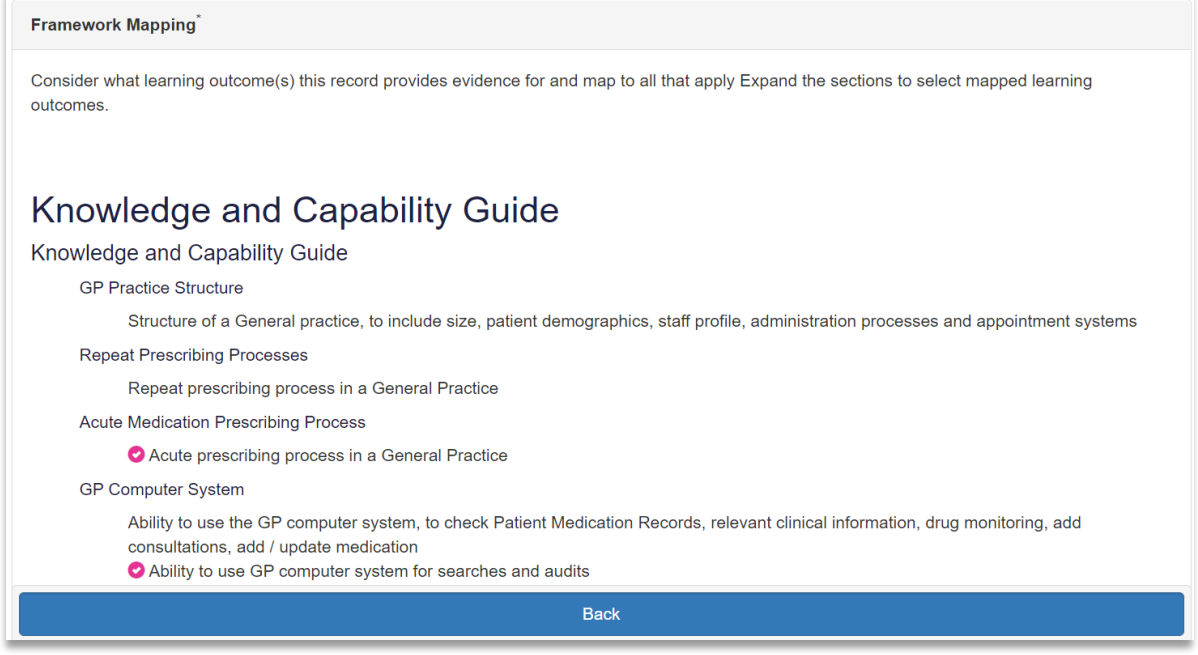

## <span id="page-21-0"></span>**9 Reflective Account**

This section allows you to view any reflective accounts your learner has recorded. The forms have been aligned to the forms used by the General Pharmaceutical Council (GPhC) for revalidation. You will not be able to edit these sections but can view the information completed by your learner. Use this information to structure your conversations about learning and development.

To view your learners reflective account, select either the "**Reflective Account**" option from the side navigation menu, or "**Reflective Account**" under the "**Learning Tools and Records"** section of the dashboard.

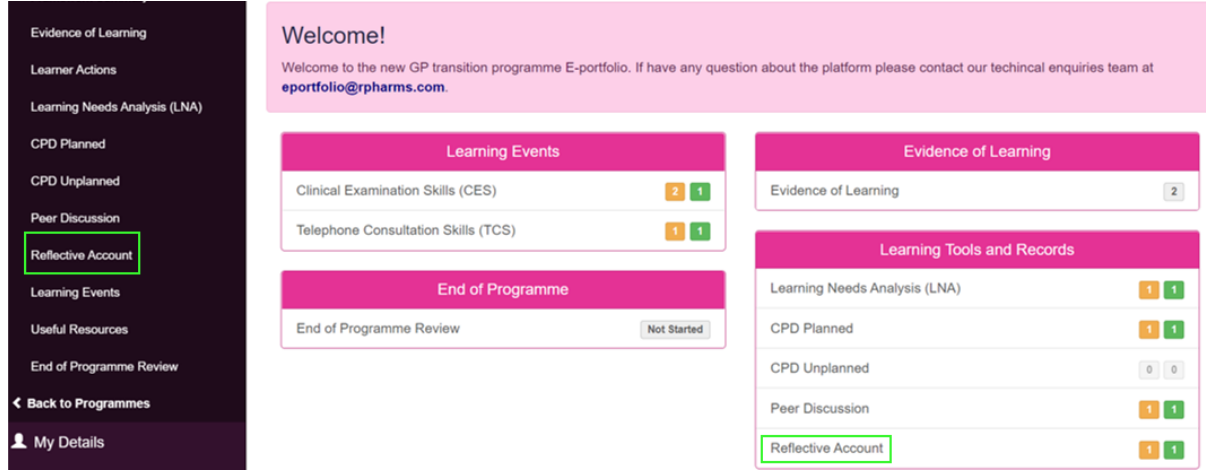

This will take you to the page below. Select 'view' to view the record.

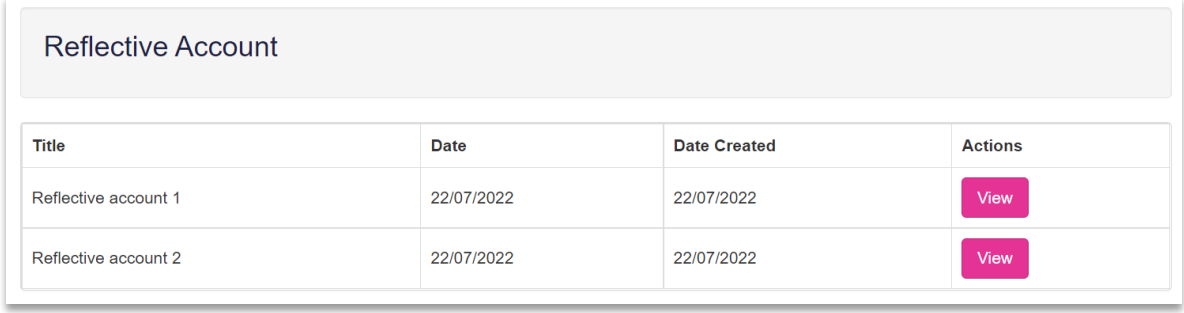

You will then see the below screen where you can read the details of the Reflective Account. (You will not be able to edit these records).

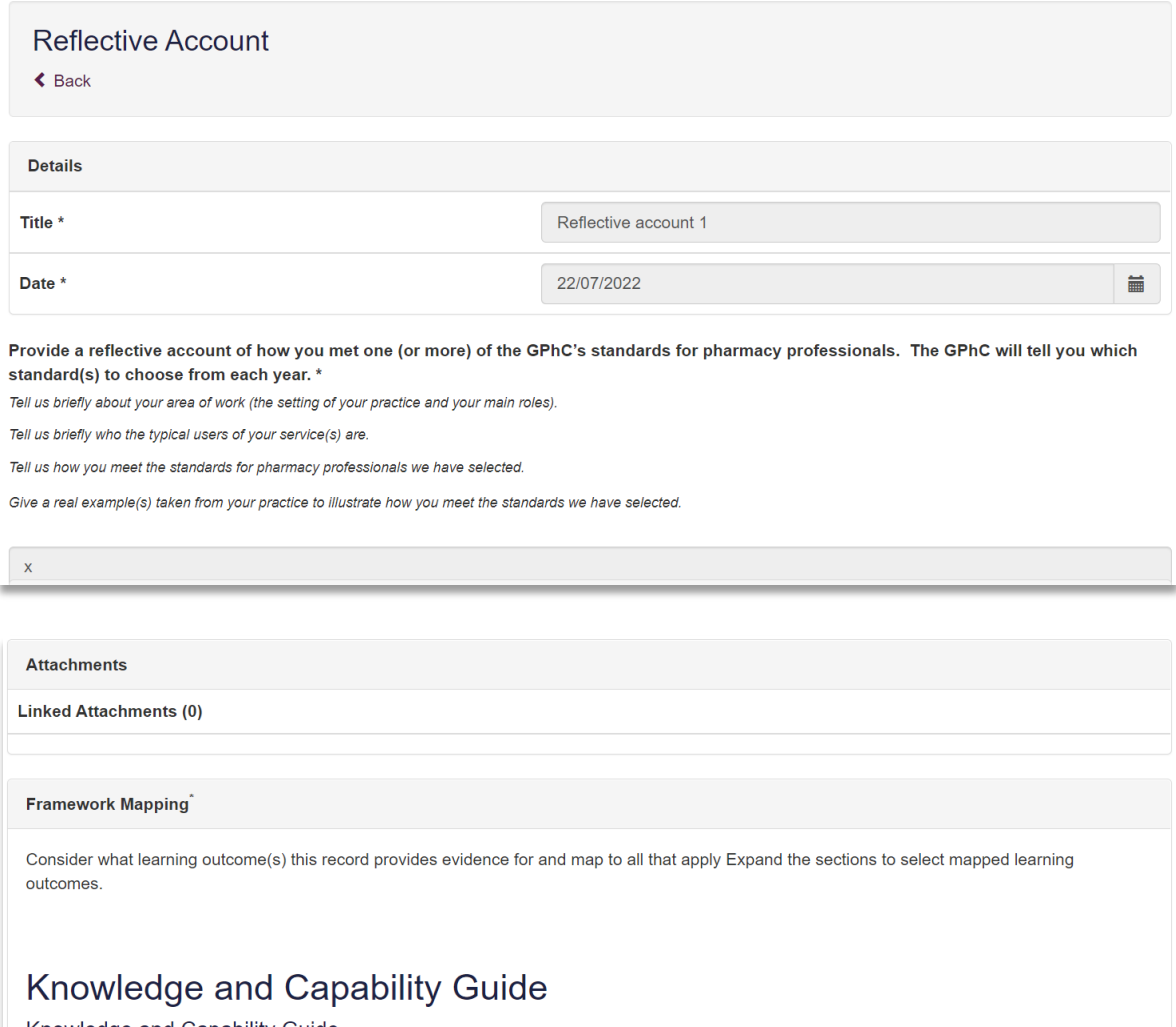

Knowledge and Capability Guide

**GP Practice Structure** 

Structure of a General practice, to include size, patient demographics, staff profile, administration processes and appointment systems

Back

## <span id="page-23-0"></span>**10 Useful Resources**

This section contains a list of useful documents and templates to support your learners with their development. Completed forms and templates can be uploaded into the **"Evidence of Learning"** section.

To view these, select "Useful Resources" from the side navigation menu.

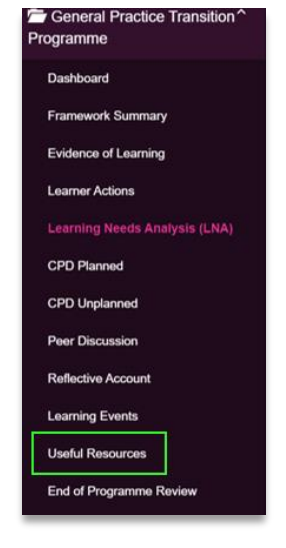

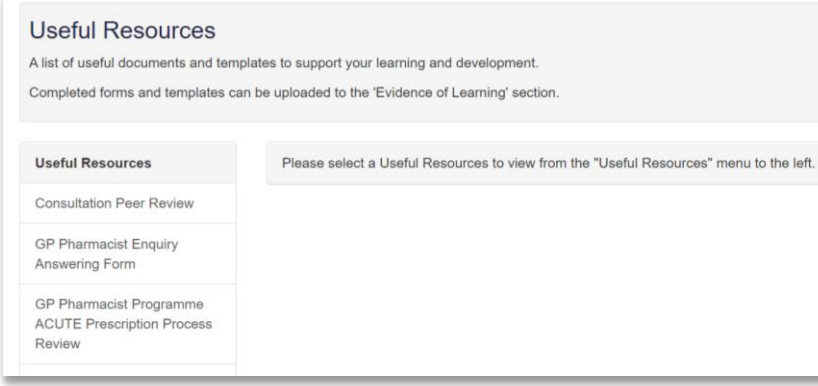

## <span id="page-24-0"></span>**11 Reviewing Progress**

You can review your learner's progress at any point by using the learner dashboard and framework summary.

#### <span id="page-24-1"></span>**11.1 Learner's dashboard**

The learner's dashboard provides an overview of their progress. It provides a snapshot of the number of tools and records completed.

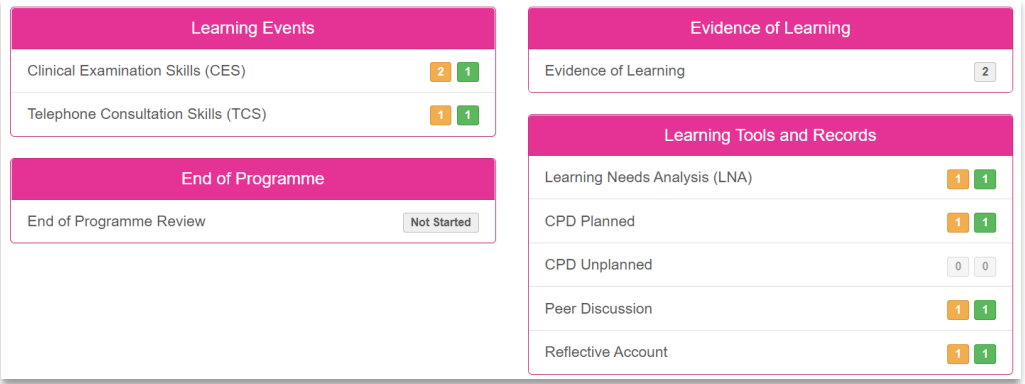

Clicking on any of the counts or status notes will take you to a list of all records for the relevant section. You will then be able to click on the title of each record to view further detail.

#### <span id="page-24-2"></span>**11.2 Framework Summary**

We have aligned the tools within our E-portfolio to the HEIW General Practice Transition Programme knowledge and capability guide. For each tool learners will be asked to map their learning and development to the learning outcomes in the curriculum. This provides structure for their on-going development.

The framework summary provides you with an overview of each tool and/or record mapped to the General Practice Transition Programme knowledge & capability guide.

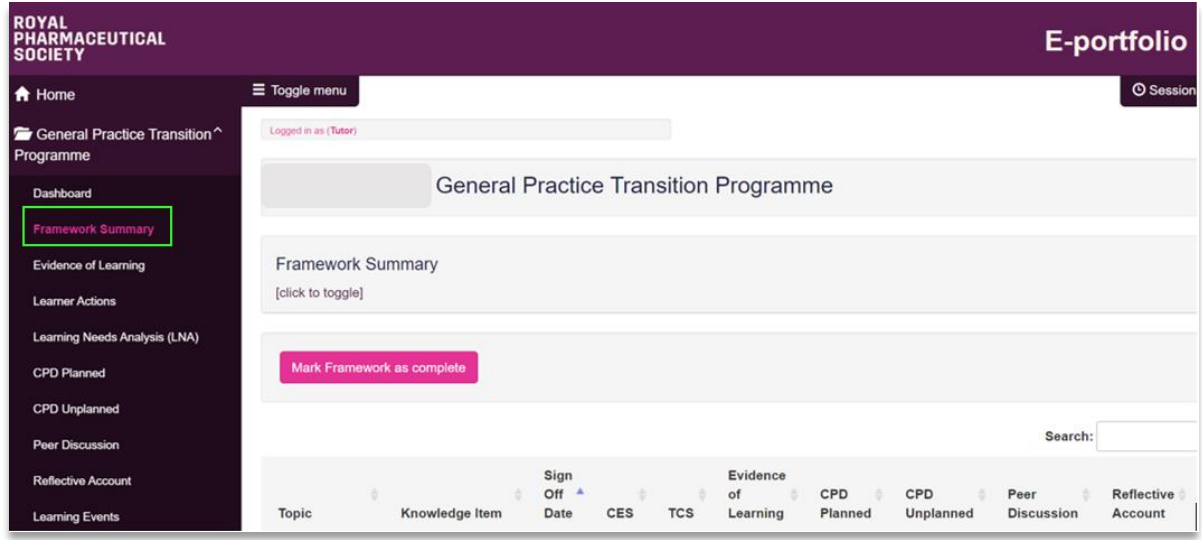

Select "**Framework Summary**" from the navigation menu to view the details.

As you scroll down the page you will see the types of tools and records that have been mapped to each learning outcome. Darker shaded circles are counts of records associated with the outcome. If the tool or record has not been mapped to the outcome the circle will be displayed in a lighter shade of grey. The first number displayed is the number of completed records and the second number is the total records created.

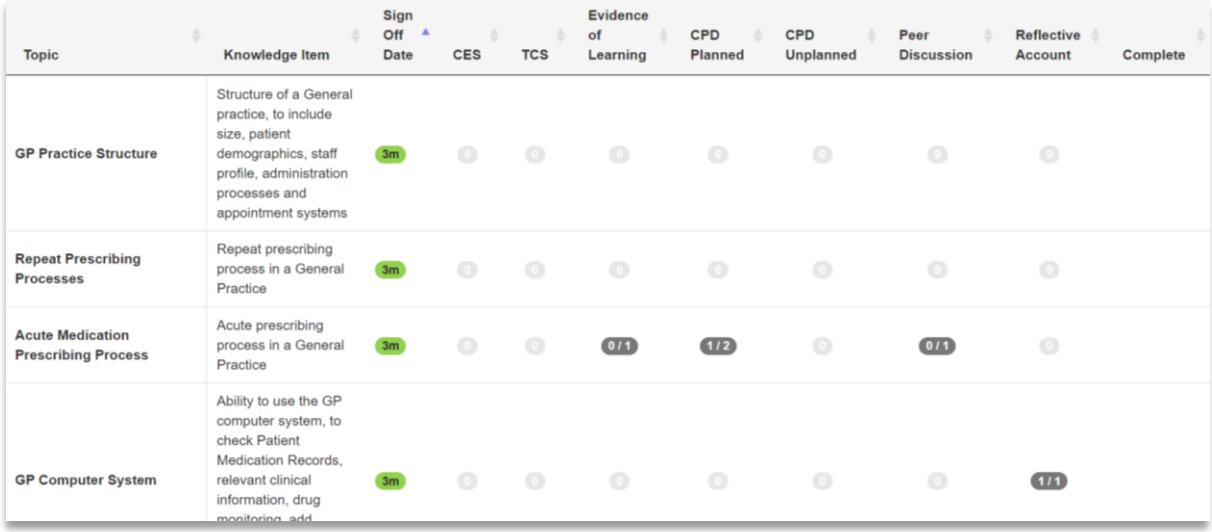

You can view a list of record associated with each outcome by clinking on the count next to each outcome.

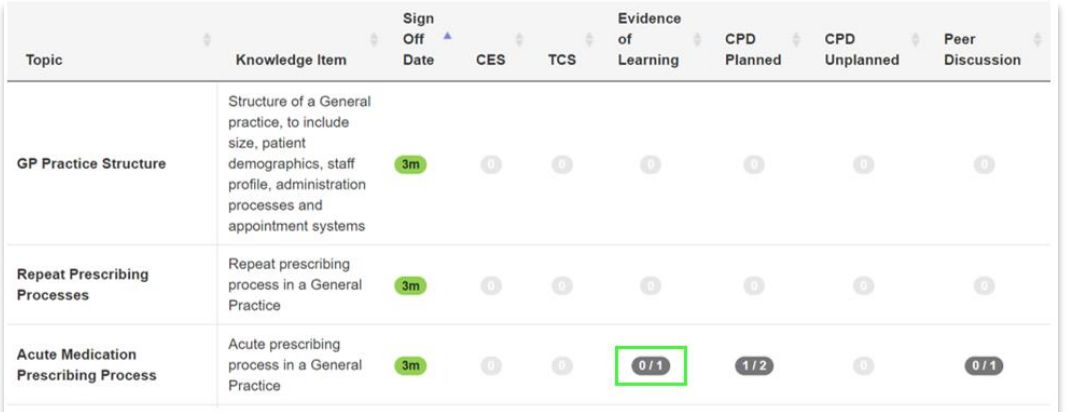

A pop-up box will appear with a list of the records. Click on the view icon  $\bullet$  to view the full record.

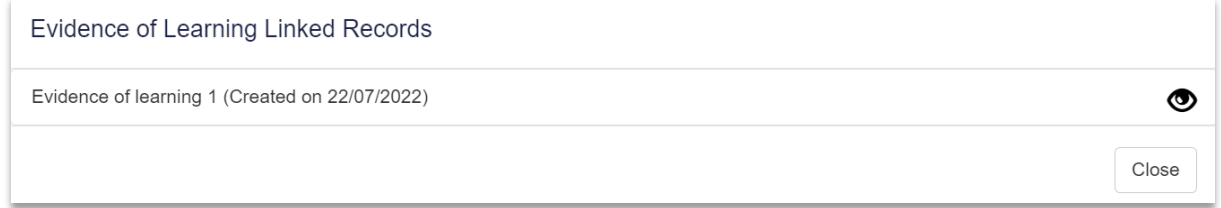

The record will be displayed in read-only format. If files have been attached to the record you will also be able to click on the link and view the file.

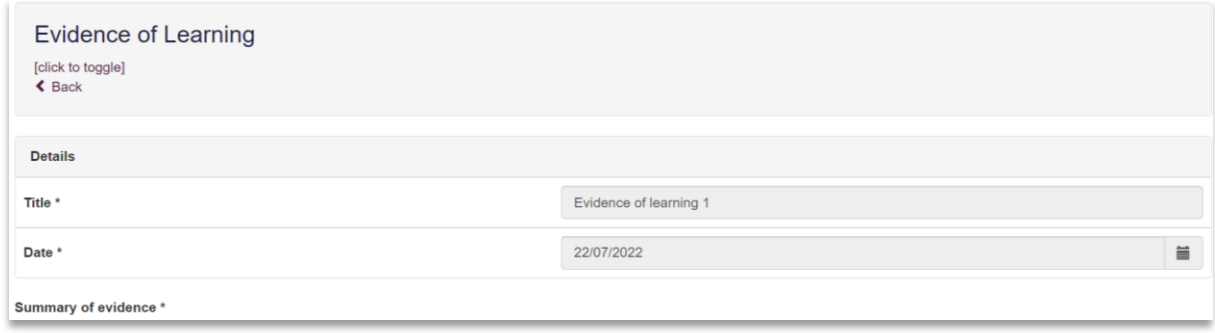

The Framework Summary displays the competencies in order of sign off date.

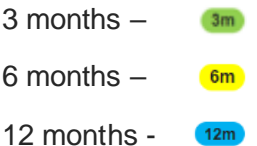

You can rearrange the order by clicking on the headings of each column.

#### <span id="page-26-0"></span>**11.2.1 Signing off Knowledge Items**

To sign off a learner as competent for each knowledge item, you can click on the pen icon

in the 'complete' column. (You may need to scroll the page right to see this column).

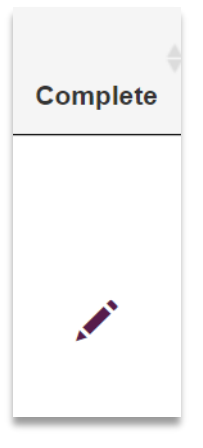

The below box will pop up to add any comments and to confirm you wish to sign it off.

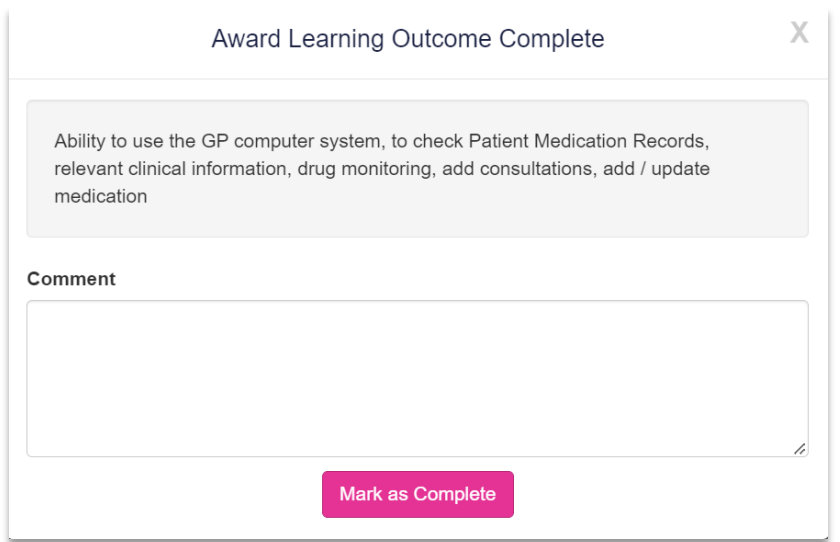

The 'Complete' column will then show a green tick  $\bullet$  and the date this knowledge item was signed off. The learning outcome will then appear in a lighter shade of grey.

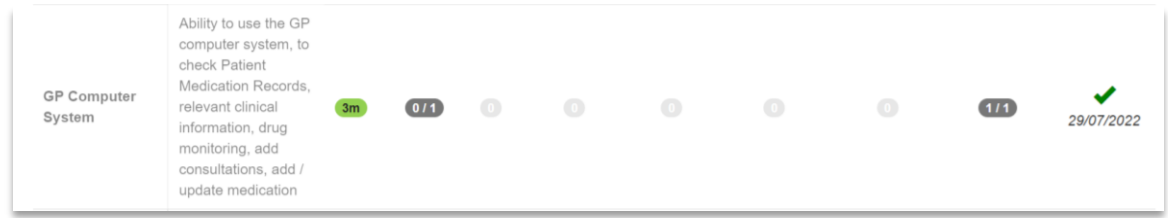

#### <span id="page-27-0"></span>**11.2.2 Marking the Framework as complete**

When your learner has submitted all the required evidence and you are ready to sign the framework off as complete, there is a button to click on the "Framework Summary" page – as shown below.

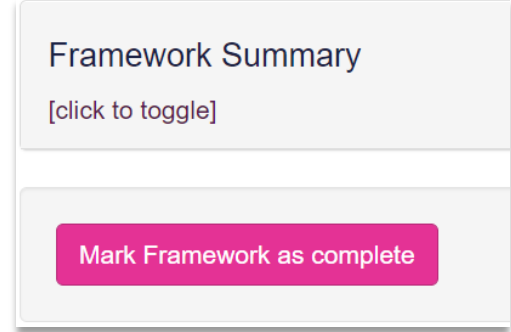

A message will pop up to confirm that you want to mark the framework as complete and this will also remind you how many knowledge items have been signed off.

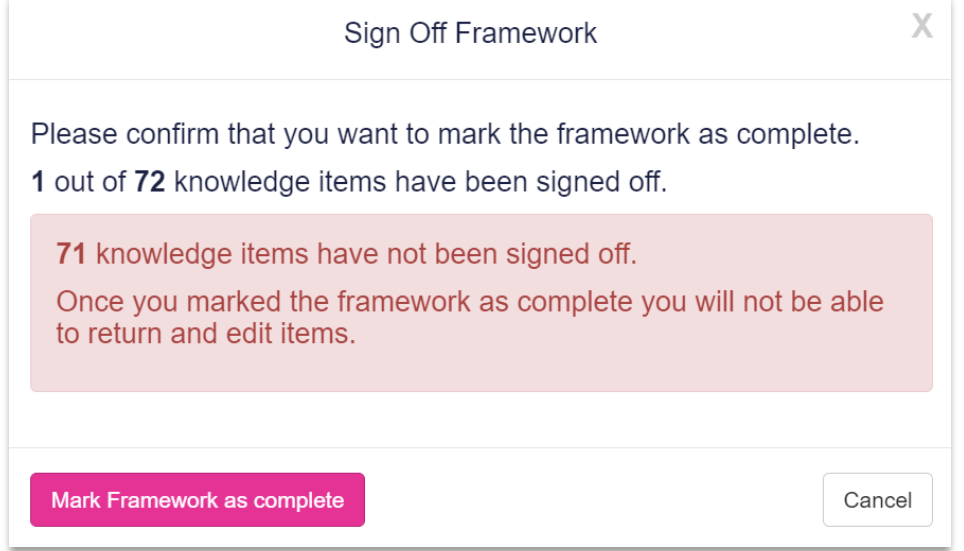

#### <span id="page-27-1"></span>**11.2.3 End of Programme Review**

When the framework has been signed off, you will then be able to access the "**End of Programme Review".** This must be done in the correct order, starting with the learner. Learner > Tutor > Programme Lead.

This is a declaration to confirm that the learner has completed all the necessary records and requirements for the GP transition programme.

When the learner has confirmed this, as the tutor you will also need to confirm this.

Start by selecting either the "**End of Programme Review**" option from the side navigation menu, or "**End of Programme Review**" under the "**End of Programme"** section of the dashboard.

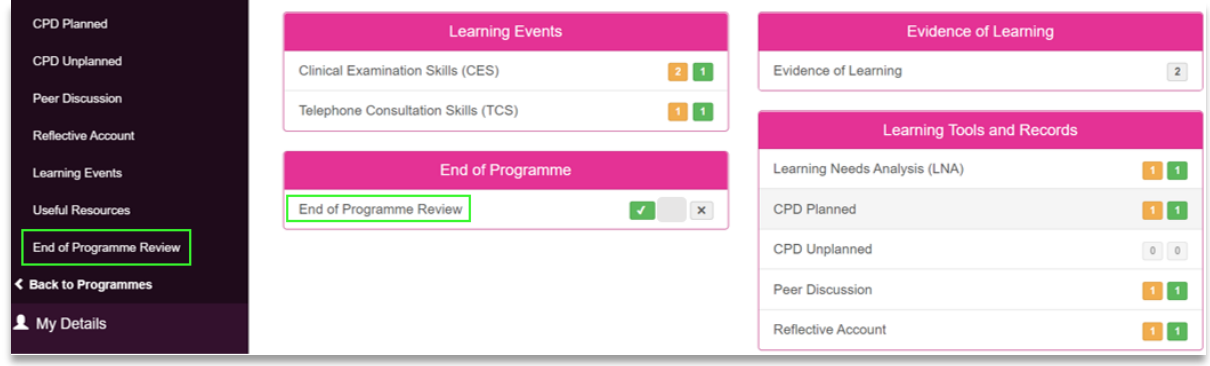

You will see the screen below where you can tick the box under 'Tutor Declaration'. Then select the 'Submit to Educational Programme Lead' button.

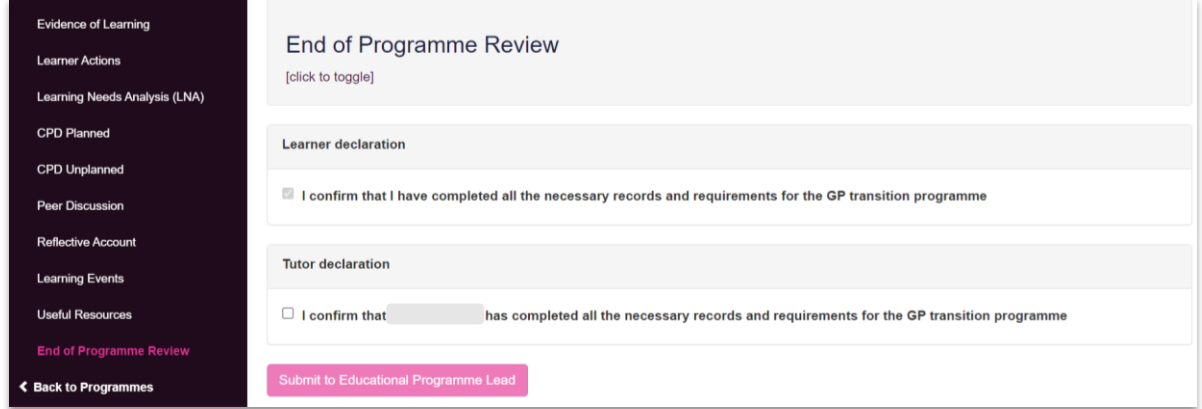

Another declaration for the Programme Lead will appear and when this has been confirmed, a certificate will appear on your learners e-portfolio.

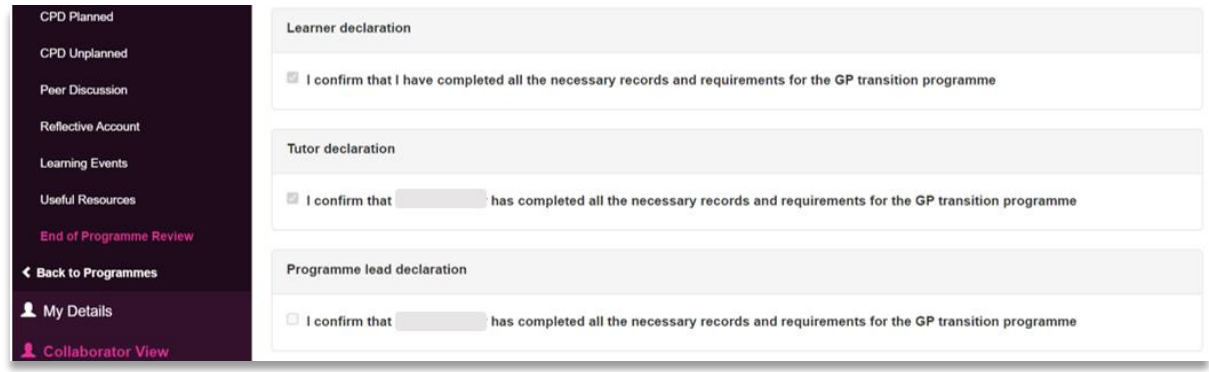

You can keep track of this by viewing your learner's dashboard.

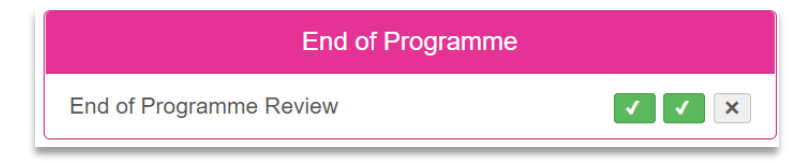

## <span id="page-29-0"></span>**12 Printing Records**

If you need to print any records you can print the page by right clicking on your mouse to bring up the options dialogue window, then select "**Print**".

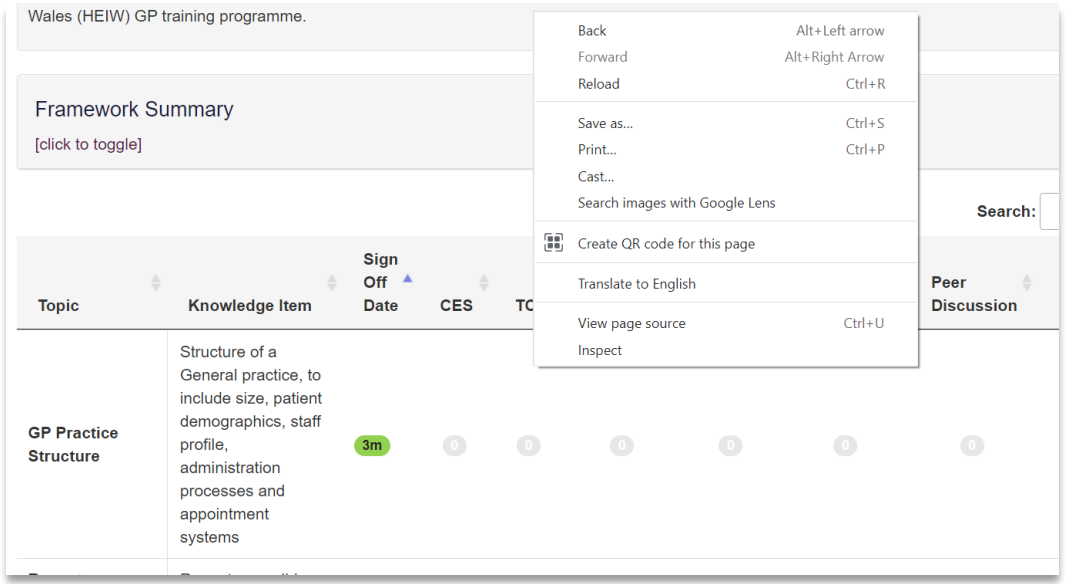

This will generate a print friendly pdf document.

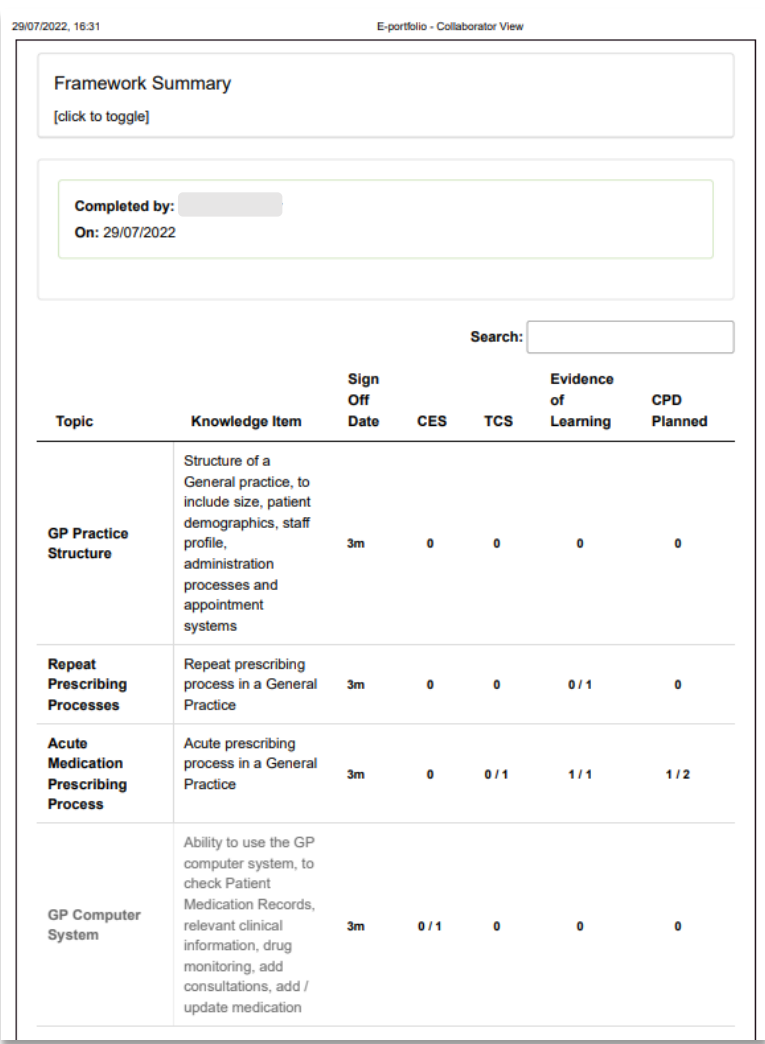

## <span id="page-30-0"></span>**13 Contact Details**

Visit **[www.rpharms.com/](http://www.rpharms.com/provreg)** for further information about the e-portfolio.

If you experience any technical issues or have any feedback on the platform, please contact our technical team on [eportfolio@rpharms.com](mailto:eportfolio@rpharms.com)

If you have any queries about the General Practice Transition Programme, please contact HEIW.

#### **Acknowledgements**

RPS E-Portfolio designed by AXIA AXIA Digital, Suite 58, Batley Business Park, Batley, West Yorkshire, WF17 6ER

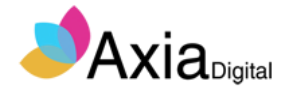

## <span id="page-31-0"></span>**13 Glossary**

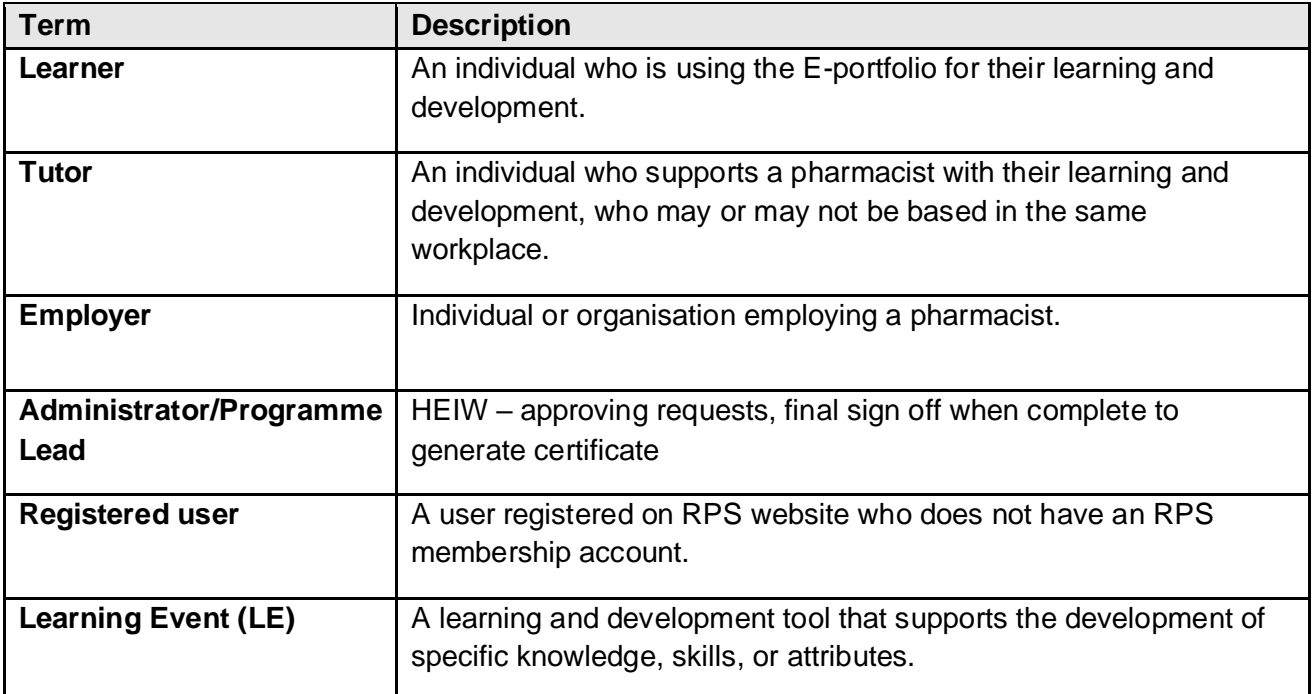

# ROYAL<br>PHARMACEUTICAL<br>SOCIETY

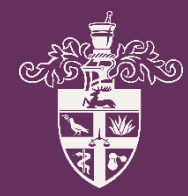